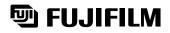

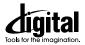

# FinePix 2800Zoom

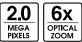

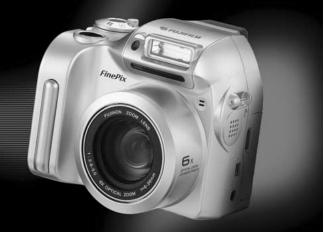

| Getting Ready                   | 1              |
|---------------------------------|----------------|
|                                 |                |
| Basic Photograph                | y <b>2</b>     |
|                                 |                |
| Advanced Feature<br>Photography | <sup>s</sup> 3 |
|                                 |                |
| Advanced Feature<br>Playback    | <sup>s</sup> 4 |
|                                 |                |
| Settings                        | 5              |
| -                               |                |
| PC Connection                   | 6              |
|                                 |                |

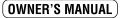

This manual will show you how to use your FUJIFILM DIGITAL CAMERA FinePix2800 ZOOM correctly. Please follow the instructions carefully.

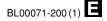

### Warning

#### To prevent fire or shock hazard, do not expose the unit to rain or moisture.

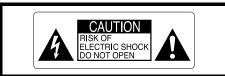

CAUTION : TO REDUCE THE RISK OF ELECTRIC SHOCK. DO NOT REMOVE COVER (OR BACK). NO USER-SERVICEABLE PARTS INSIDE. REFER SERVICING TO QUALIFIED SERVICE PERSONNEL.

The graphical symbols are located on the bottom of the case.

This symbol is intended to alert the user to the presence of uninsulated "dangerous voltage" within the product's enclosure that may be of sufficient magnitude to constitute a risk of electric shock to persons.

This symbol is intended to alert the user to the presence of important operating and maintenance (servicing) instructions in the literature accompanying the appliance.

### For customers in the U.S.A.

### **FCC Statement**

This device complies with part 15 of the FCC Rules. Operation is subject to the following two conditions : (1) This device may not cause harmful interference, and (2) this device must accept any interference received, including interference that may cause undesired operation.

### CAUTION

This equipment has been tested and found to comply with the limits for a Class B digital device, pursuant to Part 15 of the FCC Rules. These limits are designed to provide reasonable protection against harmful interference in a residential installation. This equipment generates, uses, and can radiate radio frequency energy and, if not installed and used in accordance with the instructions, may cause harmful interference to radio communications. However, there is no guarantee that interference will not occur in a particular installation. If this equipment does cause harmful interference to radio or television reception, which can be determined by turning the equipment off and on, the user is encouraged to try to correct the interference by one or more of the following measures :

- Reorient or relocate the receiving antenna.
- Increase the separation between the equipment and receiver.
- Connect the equipment into an outlet on a circuit different from that to which the receiver is connected.

Consult the dealer or an experienced radio/TV technician for help.

You are cautioned that any changes or modifications not expressly approved in this manual could void the user's authority to operate the equipment.

#### Notes on the Grant:

To comply with Part 15 of the FCC rules, this product must be used with a Fujifilm-specified ferrite-core USB cable and DC supply cord.

### For customers in Canada

### CAUTION

This Class B digital apparatus complies with Canadian ICES-003.

Please read the Safety Notes (➡P.92) and make sure you understand them before using the camera.

### **Contents**

| Warning                         |   |
|---------------------------------|---|
| Camera Features and Accessories | - |
| Nomenclature                    |   |

#### 1 Getting Ready

| PREFACE ······11                               |
|------------------------------------------------|
| Selecting the Language 11                      |
| Attaching the Lens Cap and Shoulder Strap 11   |
| LOADING THE BATTERIES 13                       |
| LOADING THE SmartMedia <sup>™</sup> ······ 14  |
| REMOVING THE SmartMedia <sup>™</sup> ······ 15 |
| SWITCHING ON AND OFF 16                        |
| SETTING THE DATE AND TIME 17                   |
| USING THE OPTIONAL AC POWER ADAPTER ··· 19     |
|                                                |

#### 2 Basic Photography

#### STILL IMAGE MODE

|   | TAKING PICTURES (AUTO MODE) | 20 |
|---|-----------------------------|----|
|   | ■Indicator Lamp Display     | 24 |
|   | Number of Available Shots   | 25 |
|   | USING AF/AE LOCK ·····      | 20 |
|   | DIGITAL ZOOM ······         | 28 |
| ı | FRAMING GUIDELINE FUNCTION  | 29 |
|   |                             |    |

#### PLAYBACK MODE

| ▶ VIEWING YOUR IMAGES (PLAYBACK) ······ | 30 |
|-----------------------------------------|----|
| PLAYBACK ZOOM ······                    | 31 |
| MULTI-FRAME PLAYBACK ······             | 32 |
| ERASING SINGLE FRAME ······             | 33 |

#### 3 Advanced Features Photography

| ADVANCED FEATURES PHOTOGRAPHY 35            |
|---------------------------------------------|
| ■Photography Mode Specifications            |
| STILL IMAGE MODE                            |
| SELECTING PHOTOGRAPHY MENU ( A/A/M/) ··· 36 |

#### PHOTOGRAPHY MENU

| PHOTOGRAPHY MENU OPERATION                           |
|------------------------------------------------------|
| FLASH ······ 38                                      |
| AUTO Auto Flash Mode ······ 38                       |
| Red-Eye Reduction                                    |
| Forced Flash                                         |
| Suppressed Flash                                     |
| S Slow Synchro 40                                    |
| S MACRO (CLOSE-UP) PHOTOGRAPHY … 41                  |
| SELF-TIMER PHOTOGRAPHY                               |
| VOICE CAPTIONING                                     |
| EV (EXPOSURE COMPENSATION) 46                        |
| WB WHITE BALANCE (SELECTING THE LIGHT SOURCE) ··· 47 |
| CONTINUOUS SHOOTING ······· 48                       |
|                                                      |

#### MOVIE MODE

#### 4 Advanced Features Playback

| PLAYING BACK MOVIES                        |  |
|--------------------------------------------|--|
| ■Playing Back Movies ······53              |  |
| PLAYING BACK VOICE CAPTIONING              |  |
| ■Playing Back Voice Captioning             |  |
| PLAYBACK MENU                              |  |
|                                            |  |
| 🕒 How to specify print options (DPOF) … 58 |  |
| DPOF DATE SETTING 59                       |  |
| 🕒 DPOF SET FRAME ······ 60                 |  |

#### 5 Settings

| SETTINGS                          | 62 |
|-----------------------------------|----|
| ■List of Settings ······          | 62 |
| ■SET–UP Menu Options ······       | 62 |
| USING THE OPTION MENU             | 63 |
| Using SET–UP                      | 63 |
| SETTING THE FILE SIZE AND QUALITY | ,  |
| (COMPRESSION RATIO) ······        | 64 |
| ICD BRIGHTNESS/VOLUME             | 65 |
| SET-UP                            |    |
| POWER SAVE ······                 | 66 |
|                                   |    |

#### 6 PC Connection

| N PC (PERSONAL COMPUTER) CONNECTION ···· | 67 |
|------------------------------------------|----|
| The first time you connect               |    |
| the camera to your computer              | 67 |
| DSC (Mass storage device) Mode           | 67 |
| PC-CAM (camera) Mode                     | 67 |
| CONNECTING AT DSC MODE                   | 68 |
| CONNECTING AT PC-CAMERA MODE             | 70 |
| DISCONNECTING FROM THE PC                |    |
| Important — always use this procedure.)  | 72 |
|                                          |    |

(2

3

4

5

| System Expansion Options (Sold Separately<br>Accessories Guide<br>Notes on Using Your Camera Correctly<br>Notes on the Power Supply<br>Applicable Batteries<br>Notes on the Batteries<br>Notes on Using the AC Power Adapter<br>Notes on Using the AC Power Adapter<br>Notes on the SmartMedia™<br>Warning Displays<br>Troubleshooting<br>Explanation of Terms | ····· 75<br>···· 77<br>···· 78<br>···· 78<br>···· 78<br>···· 80<br>···· 81<br>···· 83<br>···· 86<br>···· 89 |
|----------------------------------------------------------------------------------------------------|----------------------------------------------------------------------------------------------------|
|                                                                                                    |                                                                                                    |
| Specifications                                                                                                    | 90                                                                                                    |
| Safety Notes<br>EC Declaration of Conformity                                                                                                    |                                                                                                    |
|                                                                                                    |                                                                                                    |

#### ■ Test Shots Prior to Photography

For particularly important photographs (such as weddings and overseas trips), always take a test photograph and view the image to make sure that the camera is functioning normally.

 Fuji Photo Film Co., Ltd. cannot accept liability for any incidental losses (such as the costs of photography or the loss of income from photography) incurred as a result of faults with this product.

#### Notes on Copyright

Images recorded using your digital camera system cannot be used in ways that infringe copyright laws without the consent of the owner, unless intended only for personal use. Note that some restrictions apply to the photographing of stage performances, entertainments and exhibits, even when intended purely for personal use. Users are also asked to note that the transfer of memory cards containing images or data protected under copyright laws is only permissible within the restrictions imposed by those copyright laws.

#### Liquid Crystal

If the LCD monitor or viewfinder (EVF) panel is damaged, take particular care with the liquid crystal in the monitor or viewfinder. If any of the following situations arise, take the urgent action indicated.

- If liquid crystal comes in contact with your skin Wipe the area with a cloth and then wash thoroughly with running water and soap.
- If liquid crystal gets into your eye
- Flush the affected eye with clean water for at least

#### **6** 15 minutes and then seek medical assistance.

#### If liquid crystal is swallowed

Flush your mouth thoroughly with water. Drink large quantities of water and induce vomiting. Then seek medical assistance.

#### ■ Notes on Electrical Interference

If the camera is to be used in hospitals or aircrafts, please note that this camera may cause interference to other equipment in the hospital or aircraft. For details, please check with the applicable regulations.

#### Handling Your Digital Camera

This camera contains precision electronic components. To ensure that images are recorded correctly, do not subject the camera to impact or shock while an image is being recorded.

#### Trademark Information

- iMac and Macintosh are registered trademarks of Apple Computer, Inc.
- Windows is a registered trademark of the Microsoft Corporation of the U.S. registered in the U.S.A. and other countries. Windows is an abbreviated term referring to the Microsoft Windows Operating System.
- SmartMedia is a trademark of Toshiba Corporation.
- Other company or product names are trademarks or registered trademarks of the respective companies. Trademark Information.

### **Camera Features and Accessories**

#### **Features**

- Superb image quality provided by the high-resolution Fujinon 6× zoom lens and 2.0 million effective pixels
- Maximum number of recorded pixels: 1600 × 1200 pixels (1.92 million pixels)
- Compact and lightweight body
- Wide range of photography applications (includes Macro function)
- Intelligent Auto White Balance and AE functions built in
- Built-in automatic flash with precise wide-range flash control
- $\bullet 2.5\times$  digital zoom photography and up to  $5\times$  zoom playback functions
- Easy operation using the Mode switch, "◄►" buttons and "▲ ([♣]) ▼ ([♣])" bar.
- 1.8-inch 62,000-pixel amorphous silicon TFT LCD monitor and 0.55-inch electronic viewfinder (EVF)
- 2 frames/sec. continuous shooting function
- Voice Caption function records up to 30 seconds of sound.
- Movie shooting function (320 × 240 pixels with sound)
- Easy high-speed image file transfer via the USB connection (using the Interface Set provided with sound)
   Built-in PC Camera function
- Conforms to the new standard for digital camera file system\*
- \* Design rule for Camera File system

#### Accessories

LR6 AA-size alkaline batteries (4)

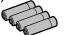

- SmartMedia (16MB, 3.3V) (1) Supplied with:
  - Anti-static case (1)
  - Index label (1)

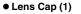

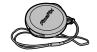

#### • Shoulder Strap (1)

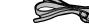

- Interface Set (1)
- CD-ROM (1)
- Special USB cable with Noise Suppression core (1)
   Software Quick Start Guide (1)
- Owner's Manual (this manual) (1)

### Nomenclature

\* Refer to the pages in parentheses for information on using the camera features.

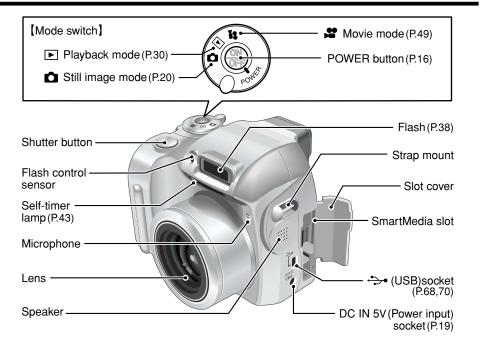

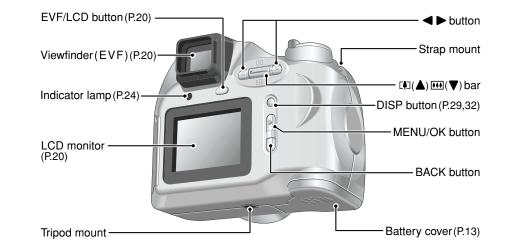

### Nomenclature

10

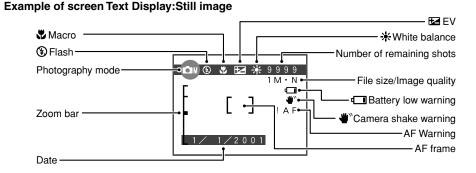

Example of screen Text Display:Playback

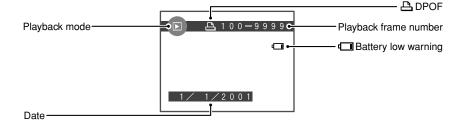

### Getting Ready PREFACE

### Selecting the Language

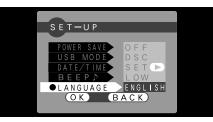

You can use the "SET-UP" menu on this camera to select "ENGLISH" or "FRANCAIS" as the "LANGUAGE" used for screen display ( $\Rightarrow$ P.62, 63). The screens in this manual are shown in "ENGLISH".

#### Attaching the Lens Cap and Shoulder Strap

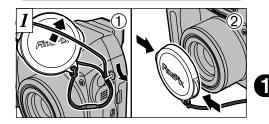

①Pull the lens cap cord through the strap mount.

②Fit and remove the lens cap by squeezing the left and right sides of the cap.

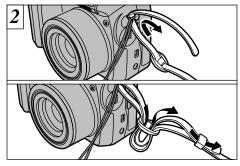

Attach the shoulder strap to the strap mounts on the camera. Once you have attached both ends of the strap, check carefully to ensure that the strap is firmly secured.

Attach the Lens Cap

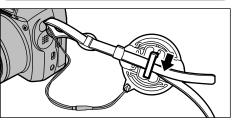

To prevent the lens cap from appearing in the shot when you take pictures, attach the lens cap to the shoulder strap.

Failure to attach the shoulder strap correctly can

#### result in the camera being dropped.

### LOADING THE BATTERIES

#### **Compatible batteries**

Use AA-size alkaline batteries (4 pcs.) or AA-size nickel-metal hydride (Ni-MH) batteries (4 pcs.).

\*You cannot use lithium, manganese or nickelcadmium (Ni-Cd) batteries.

Notes on Handling Batteries

- Do not use different types of batteries or old and new batteries together.
- The operating lives of alkaline batteries vary between brands and the life of the batteries may be shorter than the alkaline batteries provided with the camera. Note also that due to the nature of alkaline batteries, the time for which they can be used is shorter in cold locations (at temperatures of +10°C or below), so the use of Ni-MH batteries is recommended.
- Soiling (fingerprints, etc) on the terminals of batteries can greatly reduce the time for which the batteries provide power.
- You will need the optional battery charger (⇒P.75) to recharge Ni-MH batteries.
- See P.78 for notes on using batteries.

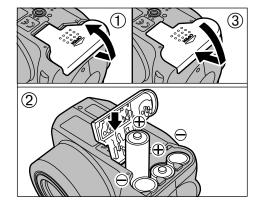

①Slide the battery cover out and lift it open. 2 Insert the batteries correctly as indicated by the polarity icons. ③Close the battery cover.

Do not apply excessive force to the battery cover.

- Take care not to drop the batteries when you open or close the battery cover.
- The settings are retained for approximately 60 minutes after the batteries are removed. To keep the current settings. ensure that the new batteries are fitted within 60 minutes.
- Vou should carry a spare set of batteries (sold 13 separately) when taking pictures.

### LOADING THE SmartMedia<sup>™</sup>

### SmartMedia<sup>™</sup> (sold separately)

#### ■ Only use 3.3V SmartMedia

MG-4S (4MB), MG-16SW (16MB, ID) MG-8S (8MB), MG-32SW (32MB, ID) MG-16S (16MB), MG-64SW (64MB, ID) MG-32S (32MB), MG-128SW (128MB, ID) MG-64S (64MB)

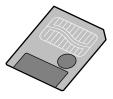

Image files cannot be recorded or erased if a writeprotect sticker is affixed to the SmartMedia.

- Operation of this camera is only guaranteed when it is used with FUJIFILM SmartMedia.
- Some 3.3V SmartMedia are labelled as "3V" or ID" cards.
- 14 See P.81 for more information on SmartMedia.

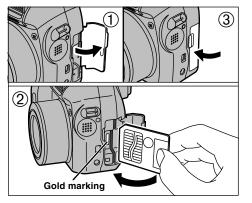

- ①Check that the camera is switched off (➡P.16) and then open the slot cover in the direction indicated by the arrow.
- <sup>(2)</sup>Push the SmartMedia firmly into the SmartMedia slot as far as it will go.

③Close the slot cover.

- If you open the slot cover while the camera is still switched on, the camera is automatically switched off to protect the SmartMedia.
- The SmartMedia will not slide fully into the slot if it is inserted facing the wrong way. Be careful not to apply undue force to the SmartMedia.

### **REMOVING THE SmartMedia**<sup>™</sup>

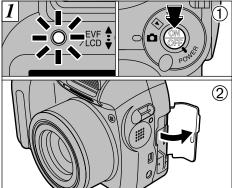

- ①Check that the indicator lamp is green and then switch the camera off.
- ②Open the slot cover in the direction indicated by the arrow.

Never open the slot cover while the camera is still switched on as this could corrupt the image files on the SmartMedia or damage the SmartMedia itself.

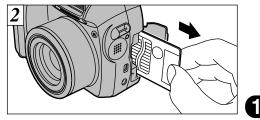

Grip the SmartMedia and pull it out.

- To protect the SmartMedia, always store it in the special anti-static case.
- Printing Images and Downloading Images to a PC
- See P.58, 74 for information on printing images.
- See P.67 73 for information on downloading images to a PC.

### **SWITCHING ON AND OFF**

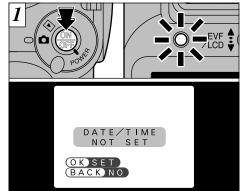

To switch the camera on and off, press the "POWER" button. When you switch the camera on, the indicator lamp turns green. If the date has been cleared, a confirmation message appears.

In Still Image mode or Movie mode, the confirmation message appears in the viewfinder (EVF). In Playback mode, the message appears on the LCD monitor.

(○K): The DATE/TIME setting menu appears (➡P.18).
 (BACK): The camera remains in Still image, Movie or playback mode.

16

| 2 1   | 2  | 3        |
|-------|----|----------|
| Blank |    |          |
|       | On | Blinking |

- Switch the camera on and check the batteries charge indicator.
- ①Batteries have ample charge (No indicator displayed).
- ②The batteries charge is low. Have a new set of batteries ready.
- ③The batteries are exhausted. The display will shortly go blank and the camera will stop working. Replace or recharge the batteries.
- If you do not set the date and time, this confirmation message will appear each time you switch the camera on.

Take care not to touch the lens when you switch the camera on.

Auto Power Off function ◆
If the camera is not used in any way for 2 minutes, the Auto Power Off function automatically switches the camera off. However, this function does not operate when you are using a USB connection.

### SETTING THE DATE AND TIME

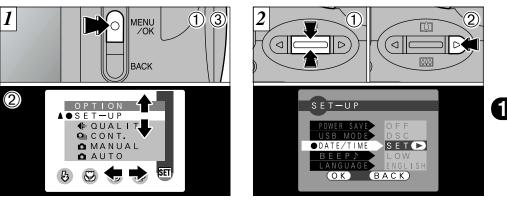

①Press the "MENU/OK" button to display the menu screen.

②Use "◀▶" or "▲ (♫) ▼ (☷)" to select "SET–UP" from the "OPTION" menu. ③Press the "MENU/OK" button.

If the date was cleared and you selected "OK", proceed from step  $3 \rightarrow P.18$ .

①The "SET–UP" menu appears. Use "▲ (□)" or "▼ (□)" to select "DATE/TIME".
 ② Press "▶".

- See P.62 for more information on the "BOPTION" menu.
- Change the batteries within approximately 60 minutes. The camera settings are only retained for approximately 60 minutes once the batteries are removed.

### SETTING THE DATE AND TIME

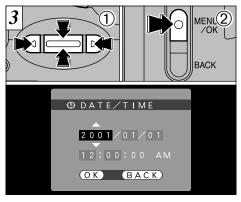

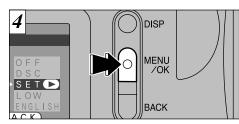

The "SET–UP" menu reappears. Press the "MENU/OK" button to complete the settings.

- ①Use "◄" or "▶" to select the desired item and then use "▲ (□)" and "▼ (□)" to correct the setting.
   ②When you have finished setting the date and time,
- press the "MENU/OK" button to confirm the setting.
- When the time displayed passes "12:00:00", the AM/PM setting automatically switches.
- You cannot set the seconds. To set the time precisely, press the "MENU/OK" button when the

If the date was cleared and you selected "OK", the camera switches to photography or playback mode without returning to the "SET–UP" menu.

### **USING THE OPTIONAL AC POWER ADAPTER**

### AC power adapter (optional)

Always use a FUJIFILM AC Power Adapter AC-5V. Use the AC power adapter in situations when a loss of power will cause problems, such as during file downloading (via the USB connection). Using the AC power adapter also allows you to take pictures and play back images without worrying about depleting the batteries.

Compatible AC power adapters
 Model: AC-5VH/AC-5VHS

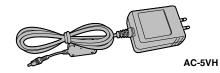

See P.80 for notes on using the AC power adapter.
 Only connect or disconnect the AC power adapter when the camera is switched off.

Connecting or disconnecting the AC power adapter while the camera is switched on temporarily interrupts the power supply to the camera, so that images or movies being shot at the time are not recorded. Failing to switch the camera off first can also result in damage to the SmartMedia or malfunctions during PC connection.

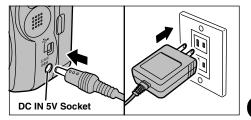

Check that the camera is switched off. Plug the AC power adapter connector into the "DC IN 5V" socket and then plug the AC power adapter into the power outlet.

- Install the equipment near a socket outlet for easy accessibility.
- The shapes of the AC power adapter, the plug and socket-outlet depend on the country.

Connecting the AC power adapter does not allow you to charge the Ni-MH batteries. Use the optional battery charger ( $\rightarrow$ P.75) to charge the Ni-MH batteries.

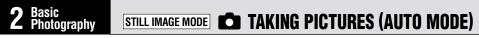

Set the Mode switch to "**D**". • Focal range: Approx. 80 cm (2.6 ft.) to infinity

- Take care not to press on the lens with your fingers when the lens extends or when you are taking pictures as this could cause a camera fault.
- ✓ For subjects closer than 80 cm (2.6 ft.), use Macro photography (→P.41).
- If "(I CARD ERROR)", "(I CARD NOT INITIALIZED)" or

"<u>IWRITE ERROR</u>" is displayed, first wipe the contact surface on the SmartMedia (gold-colored area) thoroughly with a soft, dry cloth and then reload the SmartMedia

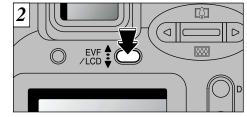

Immediately after you select Photography mode, the viewfinder (EVF) switches on. You can choose whether to use the viewfinder (EVF) or the LCD monitor to take pictures by pressing the "EVF/LCD" button to switch between the two.

You can specify individually whether the viewfinder (EVF) or the LCD monitor is used in the Still Image, Movie and Playback modes.

| Mode                                 | Default setting | After switching |  |
|--------------------------------------|-----------------|-----------------|--|
| Still image mode<br>Still image mode | EVF             | LCD monitor     |  |
| ▶ Play back mode                     | LCD monitor     | EVF             |  |

\* The selection reverts to the default setting when you switch the camera off.

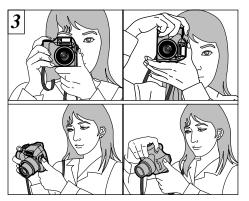

Put your arm through the shoulder strap so that the strap is looped around your shoulder. Hold the camera grip with your right hand and use your left hand to support the camera (lens) securely.

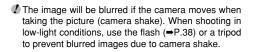

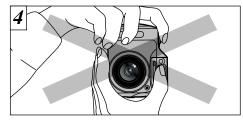

Be careful to ensure that the lens, flash, microphone and flash control sensor are not obscured by your hands or the shoulder strap.

The camera may not be able to take successful pictures if your fingers or the strap are in the way.
 Check that the lens is clean. If it is dirty, clean the lens as described on P.77.

### STILL IMAGE MODE **TAKING PICTURES (AUTO MODE)**

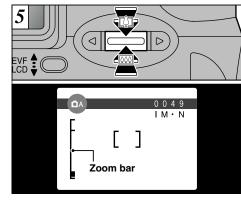

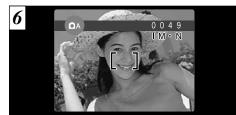

Frame the shot so that the subject fills the entire AF (Auto Focus) frame.

To zoom in on the subject, press "III" (TELE). To zoom out, press "III" (WIDE). A "Zoom bar" appears on the screen when you zoom in or out.

### Optical zoom focal distance (35mm camera equivalent)

Approx. 38 mm to 228 mm Maximum zoom scale: 6×

Zooming stops briefly when the camera switches between optical zoom and digital zoom ( P.28). In some conditions it may be difficult to see your subject clearly on the screen (Such as in sunny weather outdoors.). In such situations, use the electronic viewfinder to take the shot.

If the subject is not in the AF frame, use AE/AF lock to take the picture (➡P.26).

When you press the shutter button down halfway, the video image on the screen freezes briefly. However, this is not the image that is recorded.

If the shot is too dark to focus, try standing about 2

m (6.6 ft.) from your subject to take the picture.

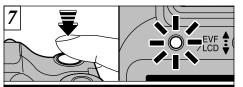

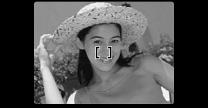

Press the shutter button down halfway. The camera is focused when the AF frame on the screen shrinks and the green indicator lamp stops blinking and stays lit.

- If you press the shutter button down fully in one motion, the shot is taken without the AF frame changing.
- The indicator lamp flashes orange while the flash is charging. The screen may go dark for a moment. This is normal and does not indicate a fault.
- The flash charging time may increase when the battery charge gets ting lower.

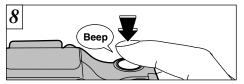

To take the picture, press the shutter button down fully without lifting your finger off it. The camera beeps and takes the picture, and the data is then recorded.

- When you press the shutter button, there is a very short delay before the picture is actually taken.
- Since the amount of image data recorded is not fixed and varies depending on the subject (level of image detail, etc.), the number of available shots may not decrease after the image is recorded, or may decrease by 2.

See P.83 – 85 for information on the warning displays.

The indicator lamp turns orange during image recording and no further shots can be taken. Do not switch the camera off or open the slot cover during image recording as this could corrupt the image files.

### STILL IMAGE MODE TAKING PICTURES (AUTO MODE)

#### Indicator Lamp Display

| Color             | Status   | Meaning                                                                                                    |  |
|-------------------|----------|----------------------------------------------------------------------------------------------------|--|
|                   | Lit      | Ready to shoot.                                                                                                    |  |
| Green<br>Blinking |          | AF/AE in progress or camera<br>shake/AF warning.<br>Recording to the SmartMedia<br>(the next picture can be taken).                                                                                                    |  |
| Orange            | Lit      | Image being recorded onto the SmartMedia (the next picture cannot be taken).                                                                                                    |  |
|                   | Blinking | Flash charging.                                                                                                    |  |
| Red               | Blinking | <ul> <li>SmartMedia warning.</li> <li>No SmartMedia loaded,<br/>SmartMedia not formatted,<br/>incorrect format, write-protect<br/>sticker used, SmartMedia full,<br/>SmartMedia error.</li> <li>Lens operation error.</li> </ul> |  |

\* Detailed warning messages are displayed on the screen (=P.83).

### Subjects Not Suitable for Autofocus

Though the FinePix2800 ZOOM uses an accurate autofocus mechanism, it may have difficulty focusing or not be able to focus at all for the types of subject and situation listed below. In such cases, the image may be out of focus.

- Very shiny subjects such as a mirror or car body.
- Subjects photographed through glass.
- Subjects that do not reflect well, such as hair or fur.
- Subjects with no substance, such as smoke or flames.
- When the subject is distant and dark.
- When there is very little contrast between the subject and the background (such as white walls or subjects dressed in the same color as the background).
- When a subject other than your main subject is close to the AF frame, has good contrast and is in front of or behind your main subject (such as a strongly contrasting person standing out against the background).

Subjects moving at high speed.

In situations of this sort, use the AF/AE lock ( $\Rightarrow$ P.26).

### Number of Available Shots

The number of available shots appears on the screen.

See P.64 for information on changing the File Size (Image Size) and Quality setting.

At shipment, the default settings are "IM" (file size) and "N : NORMAL" (quality).

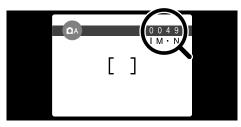

#### ■ Standard number of shots per SmartMedia<sup>™</sup>

The number of shots that can be recorded onto a SmartMedia card varies slightly depending on the type of subject. Also, the difference between the standard number of shots and the actual number of available shots increases for SmartMedia with a higher capacity.

| File Size        | [2M] 1600 × 1200 |              |              | 1M 1280 × 960 |              | VGA 640 × 480 |
|------------------|------------------|--------------|--------------|---------------|--------------|---------------|
| Quality          | FINE             | NORMAL       | BASIC        | FINE          | NORMAL       | NORMAL        |
| Image Data Size  | Approx.770KB     | Approx.390KB | Approx.200KB | Approx.620KB  | Approx.320KB | Approx.130KB  |
| 4MB (MG-4S)      | 4                | 9            | 19           | 6             | 12           | 30            |
| 8MB (MG-8S)      | 10               | 19           | 39           | 12            | 25           | 61            |
| 16MB (MG-16S/SW) | 20               | 39           | 75           | 25            | 49           | 122           |
| 32MB (MG-32S/SW) | 41               | 79           | 152          | 50            | 99           | 247           |
| 64MB (MG-64S/SW) | 82               | 159          | 306          | 101           | 198          | 497           |
| 128MB (MG-128SW) | 166              | 319          | 613          | 204           | 398          | 997           |

\* The numbers of available shots are shown for formatted SmartMedia. 25

### **USING AF/AE LOCK**

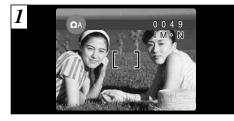

2

In a shot with this type of composition, the subjects (two people in this case) are not in the AF frame. If the shot is taken at this point, the subjects will not be in focus.

Move the camera slightly so that one of the subjects in the AF frame.

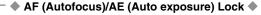

On the FinePix2800 ZOOM, when you press the shutter button down half way, the focus and exposure settings are fixed (AF/AE lock). If you want to focus on a subject that is off to one side of the image or if you want to set the exposure before you compose the final shot, lock the AF and AE settings and then compose and shoot your picture to get the best results.

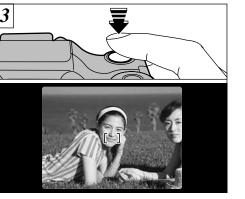

Without moving the camera, press the shutter button down halfway (AF/AE lock). Check that the AF frame on the screen has shrunk and the green indicator lamp has stopped flashing and is now lit. 4 Beep

Continue to hold the shutter button down halfway. Move the camera back to the original image and then fully press down on the shutter button.

- You can reapply the AF/AE lock as many times as you like before releasing the shutter.
- The AF/AE lock operates in all photography modes and can be used to ensure excellent results.

### **DIGITAL ZOOM**

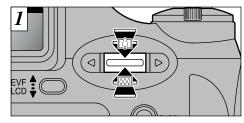

- If the file size (image size) setting is "IM" or "VGA", you can use the digital zoom.
- Digital zoom focal distance (35 mm camera equivalent)
- IM: Equivalent to approx. 228 mm 285 mm (Max. zoom scale 1.25×)
- Image: Equivalent to approx. 228 mm 570 mm (Max. zoom scale 2.5×)
- Movie: Equivalent to approx. 38 mm 95 mm (Max. zoom scale 2.5×)
- ✓ You cannot use the digital zoom for resolutions of "[2]M]".
- See P.64 for information on changing the file size

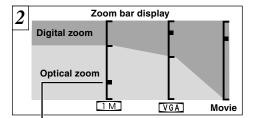

- The "**b**" on the zoom bar shows you the zoom mode.
- If the "
   "i above the dividing line, the digital zoom is being used. If it is below the line, the optical zoom is being used.
- Press "[]" or "!!!" to move the "■".
- When you switch between digital zoom and optical zoom, the "=" stops moving. When you press the same button again, it starts moving again and the zoom mode switches.
- If the image goes out of focus when you use the zoom, press the shutter button down halfway to refocus.
- The optical zoom is equivalent to approximately 38 mm 228 mm on a 35 mm camera.

### FRAMING GUIDELINE FUNCTION

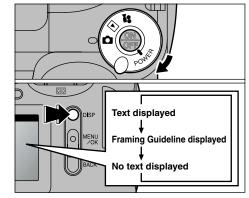

You can select the Framing Guideline function in the "D" still image mode. The screen display changes each time you press the "DISP" button. Press the "DISP" button until "Framing Guideline" appears.

The framing guideline is not recorded on the image.
 The lines in the scene frame roughly divide the recorded pixels into three equal parts horizontally and vertically. When the image is printed, the resulting print may be shifted slightly from the scene frame.

#### Scene

Use this frame when you want to position your main subject in the center of the frame or when you want to align your shot with the horizon. This feature allows you to compose a shot that captures the moment while focusing on the subject size and the overall balance of the shot.

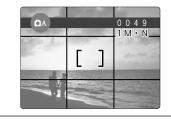

Always use the AF/AE lock to compose your picture. Failing to use the AF/AE lock may result in the image being out of focus. (2)

### PLAYBACK MODE VIEWING YOUR IMAGES (PLAYBACK)

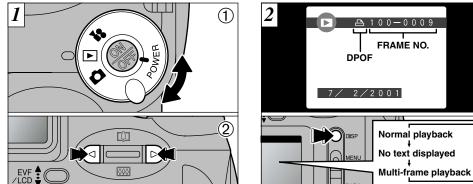

①Set the Mode switch to "▶".

- <sup>(2)</sup>You can use "▶" and "◄" to move forward and backward respectively through your images.
- When you set the Mode switch to "D", the last image shot is displayed.

If you have specified DPOF settings (⇒P.58), the "A" icon is displayed. The screen changes each time you press the "DISP" button.

See P.65 for more information on adjusting the brightness of the screen.

#### Images That Can be Viewed on the FinePix2800 ZOOM

You can use this camera to view (excluding some uncompressed data) images recorded on a FinePix2800 ZOOM or images recorded onto a 3.3V SmartMedia using a FUJIFILM FinePix series, MX series or DX series digital camera.

### PLAYBACK ZOOM

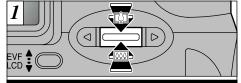

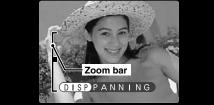

Pressing " $\blacktriangle$  ( $\blacksquare$ )" or " $\nabla$  ( $\blacksquare$ )" during single-frame playback zooms in (enlarges) or out on a still image. When you use this function, a zoom bar is displayed.

#### Zoom scales:

- 2M 1600 × 1200 pixel images: Max. zoom scale 5× 1M 1280  $\times$  960 pixel images: Max. zoom scale 4 $\times$
- VGA  $640 \times 480$  pixel images: Max. zoom scale  $2 \times$
- Pressing "◀" or "▶" during zooming cancels
   zooming and moves to the next image.

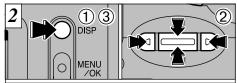

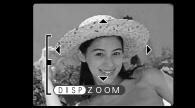

After you have zoomed in on your image, 1) Press the "DISP" button.

- ②Use "▲ (□) ▼ (□) < ►" to zoom in on different</p> parts of the image.
- ③Press the "DISP" button again to revert to zoomed display.
- Press the "BACK" button to revert to the normal image display scale.
- You may not be able to use playback zoom for some images shot on other camera models.

This is useful for such things as checking the focus after you take a shot.

30

31

(2)

### **MULTI-FRAME PLAYBACK**

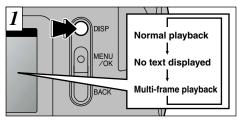

Pressing the "DISP" button during playback switches the screen to the next display mode. Press the "DISP" button several times to select multi-frame (9 frames) playback.

You cannot display text during multi-frame playback.

You cannot use multi-frame playback while a menu is displayed.

Playback zoom cannot be used with multi-frame

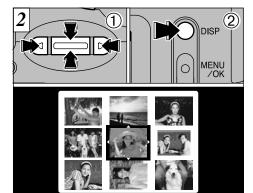

 ① Select a frame by using "▲ ([♣]) ▼ ([♣]) ▲▶" to move the cursor (the orange box) to the desired frame. Press "▲ ([♣])" or "▼ ([♣])" several times to switch to the previous page or the next page.
 ② Press the "DISP" button to view the currently selected image at full size.

### ERASING SINGLE FRAME

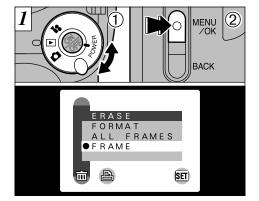

 ①Set the Mode switch to "▶".
 ②Press the "MENU/OK" button to display the Menu on the screen.

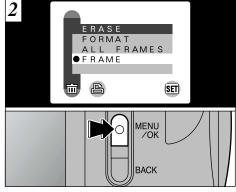

Select "FRAME" in the "mERASE" menu and press the "MENU/OK" button.

### **ERASING SINGLE FRAME**

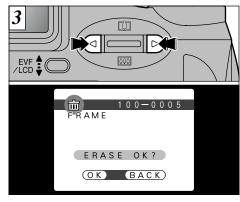

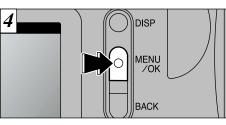

Press the "MENU/OK" button to erase the displayed image. When erasing is complete, the next image appears and the "ERASE OK?" message is displayed.

Press " $\blacktriangleleft$ " or " $\blacktriangleright$ " to display the image to be erased.

cannot erase the frame. Use the camera on which the frame was protected to unprotect the frame.

To continue erasing images, repeat the procedure from step  $\boxed{3}$ .

## Advanced Features ADVANCED FEATURES PHOTOGRAPHY

The Advanced Features Photography section introduces a range of camera functions that you can access by setting the Mode switch to "D" or "S".

#### Photography Mode Specifications

| Mode swich    | Photography mode                                                                                                    | Accessible menu settings                                                                                                    | Factory<br>default        | Shared menu settings                                 |    |
|---------------|----------------------------------------------------------------------------------------------------|----------------------------------------------------------------------------------------------------|---------------------------|------------------------------------------------------|----|
| ∎Still image  | DA Auto (+P.36)<br>This is the easiest mode<br>for taking pictures and can<br>be used in a wide range of<br>conditions. | <ul> <li>Islash (⇒P.38)</li> <li>Macro (⇒P.41)</li> <li>Self-timer (⇒P.42)</li> <li>Voice captioning (⇒P.44)</li> </ul>                     | AUTO<br>OFF<br>OFF<br>OFF |                                                      |    |
|               | ÔM Manual (→P.36)<br>This mode allows you to<br>specify the "EV" and "WHITE<br>BALANCE" settings.                       | <ul> <li>Flash (⇒P.38)</li> <li>Macro (⇒P.41)</li> <li>EV (⇒P.46)</li> <li>Withe Balance<br/>(Selecting the light source)(⇒P.47)</li> </ul> | AUTO<br>OFF<br>0<br>AUTO  | IDOPTION<br>See P.62 for<br>more infor-<br>mation on | 3  |
|               | Continuos shooting<br>(→P.48)<br>This mode allows you to<br>take up to 4 shots in rapid<br>succession.                  | ₩ Macro (⇔P.41)<br>৩ Self-timer ( <del>→</del> P.42)                                                                                        | OFF<br>OFF                | each of the settings.                                |    |
| Movie (Video) | Movie (→P.49)<br>In this mode, you can shoot<br>up to 60 seconds of video<br>at a time.                                 | _                                                                                                    | _                         |                                                      | 35 |

34 I Press the "BACK" button to cancel frame erasing.

### STILL IMAGE MODE SELECTING PHOTOGRAPHY MENU (DA/DM/Du)

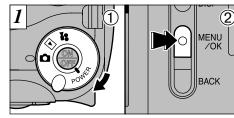

①Set the Mode switch to "ם".
 ②Press the "MENU/OK" button to display the menu on the screen.

### D AUTO

This is the easiest mode for taking pictures and can be used in a wide range of conditions.

### MANUAL

This mode allows you to set the "EV" and "WHITE BALANCE" settings.

### D CONT.

In this mode, the camera shoots up to 4 continuous frames at intervals as short as 0.5 **36** seconds.

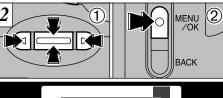

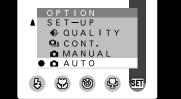

①Use "▲ (印)", "▼ (回)", "◀" and "▶" to select "✿ AUTO", "✿ MANUAL" and "௸ CONT." from the "OPTION" menu.

<sup>(2)</sup> Press the "MENU/OK" button to confirm the selection.

See P.62 – 65 for more information on the "QUALITY", "SET-UP", "LCD BRIGHTNESS", "VOLUME" settings.

### PHOTOGRAPHY MENU PHOTOGRAPHY MENU OPERATION

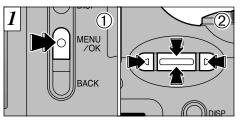

①Press the "MENU/OK" button to display the menu.

②Use "◀" and "▶" to select the menu item and "▲ (ᡅ)" and "▼ ()" to change the setting.

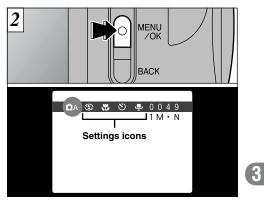

Press the "MENU/OK" button to confirm the selection.

When you validate the settings, the respective icons appear at the top of the screen.

The settings available in the menu screen differ depending on the still image mode. See P.35 for details.

### PHOTOGRAPHY MENU 5 FLASH

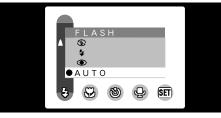

This mode can be selected in the " $\mathbf{D}\mathbf{A}$ ", " $\mathbf{D}\mathbf{M}$ " still image modes.

Use the flash mode that best suits your shot.

5 modes: "AUTO, ●, \$, ● and S\$"
Effective flash range (in "▲AUTO" mode): Wide-angle: Approx. 0.3 m to 3.5 m (1.0 ft. to 11.5 ft.) Telephoto : Approx. 0.8 m to 3.5 m

- (2.6 ft. to 11.5 ft.)
- The flash charging time may increase if the charge remaining in the batteries is low.
- When you take a shot using the flash, you may see the video image disappear and the screen go dark as the flash charges. The indicator lamp blinks orange while the flash is charging.
- If you use the flash in very dusty environments, floating dust particles may appear as glowing white

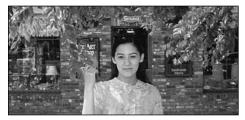

### AUTO Auto Flash Mode

Use this mode for ordinary photography. The flash fires automatically as required by the shooting conditions.

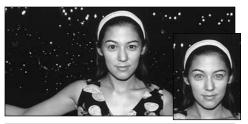

### Red-Eye Reduction

Use this mode to ensure that the subject's eyes appear natural when photographing people in low-light conditions. The flash fires automatically as required by the photography conditions. The flash fires a pre-flash just before the picture is taken and then fires again to take the actual picture.

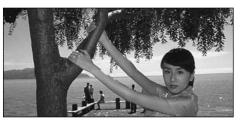

### **4** Forced Flash

Use this mode to photograph backlit scenes, such as a subject against a window or in the shade of a tree, or to obtain the correct colors when you are shooting under lighting such as fluorescent tubes. In this mode, the flash fires in bright as well as dark conditions.

#### — Red-Eye Effect

When you use the flash to photograph people in low-light conditions, their eyes sometimes appear red in the picture. This is caused by the light of the flash reflecting off the inside of the eye. Use Red-Eye Reduction flash to effectively minimize the likelihood of the red-eye effect.

Take the following measures also to make Red-Eye Reduction more effective :

• Get the subjects to look at the camera.

• Get as close as possible to the subjects.

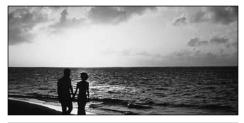

### Suppressed Flash

Use this mode for photography using indoor lighting, for shots taken through glass, and for photography in venues such as theaters or at indoor sporting events where the distance is too great for the flash to be effective. When you use Suppressed Flash, the Automatic White Balance function ( $\rightarrow$ P.89) operates so that natural colors are captured along with the ambience of the available light.

 If you are shooting in Suppressed Flash mode in dark conditions, use a tripod to prevent camera shake.
 See P.24, 84 for information on the camera shake warning. The image may be overexposed when you shoot bright scenes.

This is a flash mode that uses a slow shutter

speed. This allows you to take pictures of people

at night that clearly show both your subjects and

S<sup>‡</sup> Slow Synchro

the night time backdrop.

Because a slow shutter speed is used, a tripod should be used to prevent camera shake.

### PHOTOGRAPHY MENU 🏶 MACRO (CLOSE-UP) PHOTOGRAPHY

camera settings:

mode.

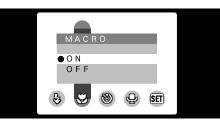

You can select Macro mode in the "DA", "DM" and "On" still image modes. Use Macro mode for close-up shots.

- Focal range: Approx. 10 cm/3.9 in. to 80 cm/2.6 ft. (With flash: Approx. 30 cm/11.8 in. to 80 cm/2.6 ft.)
- Digital zoom focal distance (35 mm camera equivalent)
- Image: Equivalent to approx. 38 mm 48 mm (Max. zoom scale 1.25×)
- VGA : Equivalent to approx. 38 mm 95 mm (Max. zoom scale 2.5×)

3

If you are shooting in dark conditions, use a tripod to prevent camera shake.

Selecting Macro mode specifies the following

• The lens is fixed to the wide-angle zoom setting and only digital zooming is available.

• Switching the camera off cancels Macro

If you use the flash to take a picture at distances of less than 30 cm, the shadow of the lens may intrude into the image.

### PHOTOGRAPHY MENU SELF-TIMER PHOTOGRAPHY

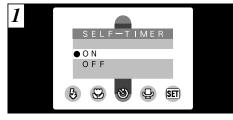

This mode can be selected in the "DA", "On" still image modes.

In this mode, a timer runs for roughly 10 seconds before the shutter is released. Use this mode for shots such as photographs of yourself.

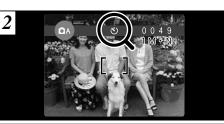

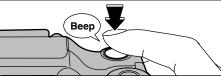

Locate the subject in the screen and frame the shot. Then press the shutter button to trigger the self-timer.

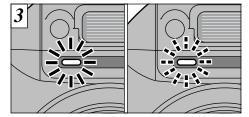

The self-timer lamp lights steadily for 5 seconds, blinks for another 5 seconds and then takes the shot.

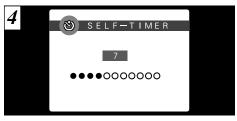

The screen counts down the time until the shot is taken.

Self-timer mode is automatically cancelled after each shot.

3

- The self-timer is automatically cancelled in the following situations:
- When you take a picture.
- When you switch between still image modes and playback mode.
- When the camera is switched off.

 ✓ You can also use the AF/AE lock (→P.26).
 ✓ Do not stand in front of the camera when you press the shutter button as this will result in an incorrect brightness (exposure) setting for the shot.

To stop the self-timer once it has started running, press the "BACK" button.

### PHOTOGRAPHY MENU 🖵 VOICE CAPTIONING

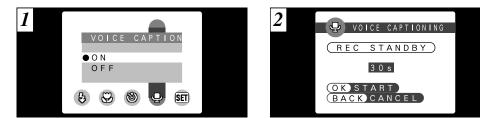

This function can be selected in the "DA" still image mode.

Voice Captioning allows you to record a voice captioning (comment) up to 30 seconds long for an image immediately after you take the shot.

#### Recording format: WAVE

Audio file size: Approx. 240 KB (for a 30 seconds voice captioning) Take a picture as normal. The "<u>REC STANDBY</u>" message then appears on the screen.

The sound recording time may be shorter than 30 seconds depending on the available space on the SmartMedia

If you do not want to record a voice captioning, press the "BACK" button. Note that the image will still be recorded. Face the microphone ( $\Rightarrow$ P.8) on the front of the camera to record your comment. Hold the camera roughly 20 cm (7.8 in.) away for the best results.

MENU

BACK

VOICE CAPTIONING

23 s

BACKRESTART

<sup>(1)</sup>Press the "MENU/OK" button to start

<sup>(2)</sup>During audio recording, the remaining time is

shown on the screen and the self-timer lamp

OKREC

recording the voice captioning.

3

blinks.

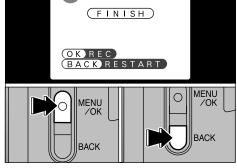

🖵 VOICE CAPTIONING

4

2

When you have recorded 30 seconds of sound, the "(FINISH)" message appears on the screen.

3

To finish: Press the "MENU/OK" button. To re-record your comment: Press the "BACK" button.

To end your comment during recording, press the "MENU/OK" button. 45

### PHOTOGRAPHY MENU Z EV (EXPOSURE COMPENSATION)

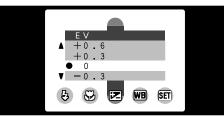

This mode can be selected in the "DM" still image mode.

Use the Brightness setting to obtain the optimum image brightness (exposure) when the subject is much brighter or darker than the background.

• Correction range: 11 steps

(-1.5 EV to +1.5 EV in 0.3 EV increments) See P.89 for information on EV.  Subjects for Which Exposure Adjustment is Particularly Effective

#### Guide to using + (positive) compensation

- Copying of printed text (black characters on white paper) (+1.5 EV)
- Backlit portraits (+0.6 EV to +1.5 EV)
- Very bright scenes (such as snowfields) and highly reflective subjects (+0.9 EV)
- Shots made up predominantly of sky (+0.9 EV)

#### Guide to using – (negative) compensation

- Spotlit subjects, particularly against dark backgrounds (-0.6 EV)
- Copying of printed text (white characters on black paper) (-0.6 EV)
- Scenes with low reflectivity, such as shots of pine trees or dark foliage (-0.6 EV)

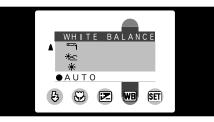

This mode can be selected in the "DM" still image mode.

In Auto mode, the correct white balance may not be obtained for subjects such as close-ups of people's faces and shots taken under a special light source.

Change the white balance setting when you want to take a picture with the correct balance. See P.89 for more information on the white balance.

#### AUTO: Automatic adjustment (Shooting to show the ambience of the light source)

- ✤ : Shooting outdoors in fine weather
- \* : Shooting in shade
- Shooting under "Daylight" fluorescent lamps
- 2 : Shooting under "Warm White" fluorescent lamps
- **3** : Shooting under "Cool White" fluorescent lamps
  - : Shooting in incandescent light
- ★ Because the white balance setting is disabled during flash photography, use "Suppressed Flash" mode (→P.40) if you want to achieve a particular effect in your shot.

- The Brightness setting is disabled in the following situations:
  - When the flash is used in Auto or Red-Eye Reduction mode.

When dark scenes are shot in Forced Flash mode.

8

### PHOTOGRAPHY MENU WB WHITE BALANCE (SELECTING THE LIGHT SOURCE)

<u>.Ö</u>.

### PHOTOGRAPHY MENU DI CONTINUOUS SHOOTING

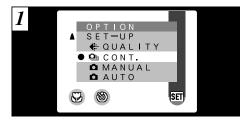

### D CONT.

In this mode, the camera shoots up to 4 continuous frames at intervals as short as 0.5 seconds.

Shots are taken continuously while you hold the shutter button down fully. If you release the shutter button before shooting is completed, between 1 and 3 consecutive shots will be taken.

- The screen may go dark during shooting. This is normal and does not indicate a fault.
- You cannot use the flash in this mode.
- The continuous photography speed is the same
- 8 regardless of the quality and file size settings.

When you finish shooting, the photographed images are displayed in order and automatically saved.

STORING···

The focus and exposure are determined for the first frame and cannot be changed during shooting.
 The time required to store file is approximately 5 seconds in "2M •NORMAL" mode (for 4 frames continuous shooting).

### MOVIE MODE 📌 MOVIE

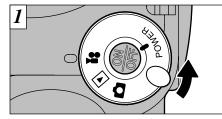

Set the Mode switch to "#".

### 📽 Movie

This mode allows you to shoot up to 60 seconds of movie at a time.

- Movie format: Motion JPEG (→P.89) 320 × 240 pixels 10 frames per second With sound
- Because the audio is recorded as you shoot, take care not to cover the microphone with your finger (=P.8).
- The shooting time per shot may be shorter than 60 seconds depending on the available space on the SmartMedia.
- In some cases, movies shot on the FinePix2800 ZOOM may not be playable on other camera models.

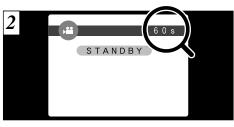

The available shooting time and the "<u>STANDBY</u>" message are shown on the screen.

#### SmartMedia standard shooting time

| SmartMedia capacity | Available shooting time |
|---------------------|-------------------------|
| MG-4S (4MB)         | Approx. 23 sec.         |
| MG-8S (8MB)         | Approx. 47 sec.         |
| MG-16S/SW (16MB)    | Approx. 94 sec.         |
| MG-32S/SW (32MB)    | Approx. 191 sec.        |
| MG-64S/SW (64MB)    | Approx. 385 sec.        |
| MG-128SW (128MB)    | Approx. 774 sec.        |

\* These movie shooting times are for newly formatted SmartMedia. 49

### 

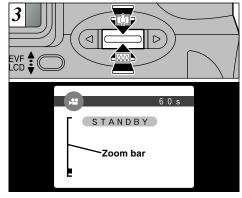

In Movie mode, the lens is locked at the wideangle setting and only the digital zoom can be used. You can use " $\blacktriangle$  ( $\blacksquare$ )" and " $\blacktriangledown$  ( $\blacksquare$ )" to zoom in and out. A "zoom bar" is displayed on the screen.

• Digital zoom focus distance (35 mm camera equivalent)

Approx. 38 mm to 95 mm Max. zoom scale: 2.5×

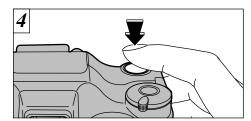

Shooting begins when you fully depress the shutter button.

When you press the shutter button, there is a very short delay before actual shooting begins. You do not need to hold down the shutter button. The focus is fixed 80 cm (2.6 ft.) to infinity.

The white balance is fixed during shooting, but the exposure varies automatically to suit the scene being shot

The white balance is automatically set when you press the shutter button down fully.

Once the remaining time runs out, movie recording automatically stops and the movie is stored on the

SmartMedia

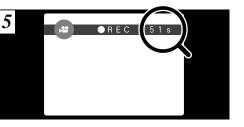

During shooting, "•REC" appears on the screen with a counter showing the remaining time displayed in the top-right corner.

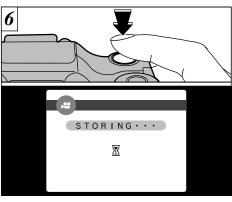

If you press the shutter button during shooting, shooting ends and the movie is stored on the SmartMedia.

The time required to store a 60 seconds movie (roughly 9 MB) is approximately 9 seconds. If you start shooting and then immediately end shooting, only 3 seconds of movie is recorded onto the SmartMedia 51

3

### 4 Advanced Features Playback PLAYING BACK MOVIES

2

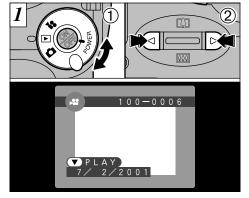

①Set the Mode switch to "▶".
 ②Use "◄" or "▶" to select the movie file.

Movies cannot be played back using multi-frame playback. Use the "DISP" button to revert to normal playback.

Movies are displayed somewhat smaller than still images.

52

If the subject of the movie is very bright, white streaks may appear on the image during playback. This is normal and is not a fault.

<sup>②</sup>The screen shows the playback time and a

▲ S T O P

① Press " $\mathbf{\nabla}(\mathbf{M})$ " to play the movie.

playback progress bar.

**PAUSE** 

50∥⊳

2 0 s

2

#### Playing Back Movies

|                     | Control        | Description                                                                                                    |  |
|---------------------|----------------|----------------------------------------------------------------------------------------------------|--|
| Playback            |                | The movie automatically stops when playback ends.                                                                                                    |  |
| Pause/Resume        |                | Pauses the movie during playback.<br>Press this button again to resume playback.                                                                                                    |  |
| Stop                |                | <ul> <li>Stops playback.</li> <li>Press "4" or "&gt;" while movie playback is stopped to go back to the previous file or advance to the next file respectively.</li> </ul>               |  |
| Fast forward/Rewind | Rewind Forward | Press these during playback to ">" skip forwards or "                                                                                                    |  |
| Skip playback       | When paused    | <ul> <li>Each time you press "4" or "b" when the movie is paused the movie advances or goes back one frame.</li> <li>Hold down the button to move through the frames quickly.</li> </ul> |  |

#### Compatible Movie Files

The FinePix2800 ZOOM can play back movie files shot on a FinePix2800 ZOOM and movie files up to 60 seconds long that were shot on a FUJIFILM digital camera and stored on a 3.3V SmartMedia. If you attempt to play back a movie that is longer than 60 seconds, the "IREAD ERROR" message appears and playback fails.

### 4

### PLAYING BACK VOICE CAPTIONING

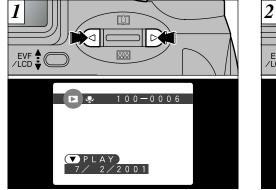

Use " $\blacktriangleleft$ " or " $\blacktriangleright$ " to select an image file that has a voice captioning.

You cannot play back voice captioning using multiframe playback. Use the "DISP" button to revert to normal playback.

The "**P**" icon is displayed.

54

① Press "♥" (!!!!) to play the voice captioning.
 ② The screen shows the playback time and a playback progress bar.

If the sound is difficult to hear, adjust the volume

Take care not to block the speaker.

(⇒P.63, 65).

Playing Back Voice Captioning

|                     | Control        | Description                                                                                                    |
|---------------------|----------------|----------------------------------------------------------------------------------------------------|
| Playback            |                | The voice captioning automatically stops when playback ends.                                                                                                    |
| Pause/Resume        |                | Pauses the voice during playback. Press this button again to resume playback.                                                                                    |
| Stop                |                | Stops playback.<br>* Press "◀" or "▶" while voice captioning playback is<br>stopped to go back to the previous file or advance to the<br>next file respectively. |
| Fast forward/Rewind | Rewind Forward | Press these during playback to skip forwards or backwards through the voice captioning.                                                                          |
|                     |                |                                                                                                    |

You cannot use skip playback for voice captions.
See P.67 for information on playing back voice captions on your PC.

### Compatible Voice Captioning Files

The FinePix2800 ZOOM can play back voice captioning files recorded on an FinePix2800 ZOOM and voice captioning files up to 30 seconds long recorded on a 3.3V SmartMedia using a FUJIFILM digital camera.

\_

### PLAYBACK MENU THE ERASING SINGLE · ALL FRAMES/FORMATTING

#### FRAME

Erase only the selected file.

- The file for which "<u>IPROTECTED FRAME</u>" was displayed cannot be erased. Unprotect the frame using the camera on which the protection was first applied.

### ALL FRAMES

All files are erased except those that are protected or that have DPOF settings. Copy any files that you want to keep to your hard disk beforehand.

### FORMAT

Formatting erases all the files. Take particular care when formatting a SmartMedia as this procedure also erases all protected files and all files with DPOF settings. Copy any files that you want to keep to your hard disk beforehand.

f a "<u>I CARD ERROR</u>", "<u>I WRITE ERROR</u>", "<u>I READ ERROR</u>" or "<u>I CARD NOT INITIALIZED</u>" message appears, see P.83, 84.

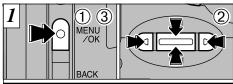

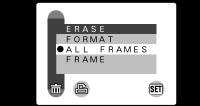

①Press the "MENU/OK" button to display the menu.

②Use "◄" or "▶" to select "亩ERASE" and then use "▲ (印)" or "▼ (Ⅲ)" to select "FRAME", "ALL FRAMES" or "FORMAT".
③Press the "MENU/OK" button.

Press the "BACK" button to exit the menu.

Formatting erases all the data on the SmartMedia, including protected files.

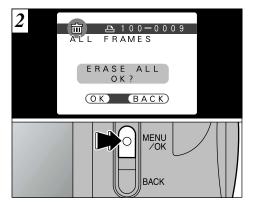

A confirmation message appears. In "FRAME" mode, use "◀" or "▶" to select the file and then press the "MENU/OK" button. When using "ALL FRAMES" or "FORMAT", press the "MENU/OK" button.

To cancel the frame erase procedure, press the "BACK" button.

### PLAYBACK MENU 🕒 HOW TO SPECIFY PRINT OPTIONS (DPOF)

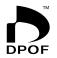

DPOF stands for Digital Print Order Format and refers to a format that is used for recording printing specifications for images shot using a digital camera on media such as SmartMedia. The recorded specifications include information on which frames are to be printed and how many prints of each frame are required.

This section gives a detailed description of how to order your prints with the FinePix2800 ZOOM. On the FinePix2800 ZOOM, you can specify only one print per image in the DPOF settings.

- \* Note that some printers do not support date and time imprinting or specification of the number of prints.
- \* Note that the warnings shown below may be displayed while you are specifying the prints.

(**■**P.85)

If the "<u>IPOF</u>" message appears, you cannot erase the frame. Cancel the "DPOF" settings and then try again

( P.85) ( P.85)

No more than 1000 frames can be specified on the same SmartMedia.

### PLAYBACK MENU

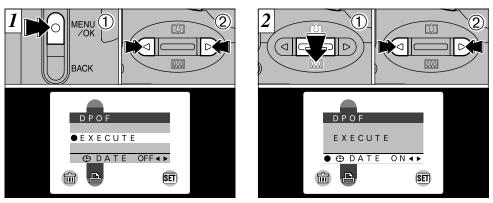

This function allows you to select whether or not the date of shooting is included on the print.
① Press the "MENU/OK" button to display the menu on the screen.
② Use "◄" or "►" to select "≏DPOF".

- The "DPOF" menu options do not appear when a movie file is selected.
- You may not be able to specify DPOF settings for some still shots taken on other cameras.

 Use "▼" (IIII) to select "⊕DATE".
 Use "◀" or "▶" to specify "DATE ON" or "DATE OFF". The selected setting is then valid for all frames with DPOF settings until the camera is switched off. Then specify the DPOF settings (➡P.60).

You must specify whether or not the date is included before you specify the DPOF settings.

### PLAYBACK MENU

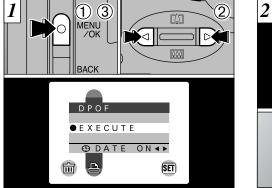

- You can only specify one print per frame (image) in the DPOF settings.
- ①Press the "MENU/OK" button to display the menu.
- ②Use "◀" or "▶" to select "ADPOF".
- ③With "EXECUTE" selected, press the "MENU/OK" button.
- The DPOF menu options do not appear when a movie file is selected.
- You cannot specify printing for more than one print per frame.

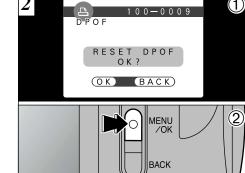

- ①If you select a frame for which DPOF settings have already been specified, the "(RESET DPOF OK?)" message appears.
- <sup>(2)</sup>Pressing the "MENU/OK" button erases all the DPOF settings already specified. You must then specify the DPOF settings again.
- Press the "BACK" button to leave the previous settings unchanged.
- You can check the previous settings by plaving back the images (⇒P.30).

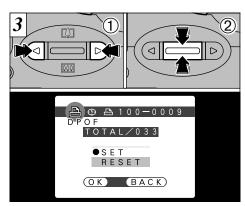

- ①Use "◀" or "▶" to display the frame for which you want to specify DPOF settings. ②Use "▲ ([])" or "▼ (!!!)" to select the setting for
- the frame to be printed. If you have selected the date setting, the "O" icon is displayed.
- DPOF settings cannot be specified for movies.
- Note that the "O" icon is not displayed during playback. "TOTAL" shows the total number of frames for which prints have been ordered.

To specify additional DPOF settings, repeat steps ① and 2 and select "SET" for the frames to be printed.

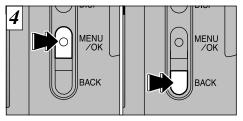

When you have finished specifying the DPOF settings, always press the "MENU/OK" button to confirm the settings.

If you press the "BACK" button, no DPOF settings are specified.

You can only specify one print per frame in the DPOF settings. Note also that you can specify prints for up to 999 frames on the same SmartMedia.

Pressing the "MENU/OK" button confirms all the settings. You cannot reset a portion of the settings without resetting them all.

The "Settings" chapter describes all at functions available from "OPTION" in the "▲" still Image, "♣" movie and "▶" playback modes.

### ■ List of Settings

| Still Image mode      | 🗳 Movie mode          | Playback mode         |
|-----------------------|-----------------------|-----------------------|
| 🗖 AUTO                | _                     | _                     |
| 🗅 MANUAL              | —                     | —                     |
| 🗅 CONT.               | —                     | —                     |
| I I QUALITY (P.64)    | —                     | —                     |
| SET-UP                | SET-UP                | SET-UP                |
| <u> </u>              | —                     | VOLUME (P.65)         |
| LCD BRIGHTNESS (P.65) | LCD BRIGHTNESS (P.65) | LCD BRIGHTNESS (P.65) |

### ■ SET–UP Menu Options

|    | Settings        | Display          | Factory<br>default | Explanation                                                                                                    |
|----|-----------------|------------------|--------------------|----------------------------------------------------------------------------------------------------|
|    | POWER SAVE      | ON/OFF           | OFF                | This is a function that reduces power consumption to prevent batteries depletion when the camera is not being used. See P.66 for details. |
|    | USB MODE        | DSC/PC CAM       | DSC                | See P.67 for details.                                                                                                    |
|    | DATE/TIME SET - |                  | _                  | You can use this to set the date and time. See $P.17$ for details.                                                                        |
|    | BEEP ♪          | LOW/HIGH/OFF     | LOW                | This setting selects the volume of the beep emitted by the camera during camera operation.                                                |
| 62 | LANGUAGE        | ENGLISH/FRANCAIS | ENGLISH            | Select English or French as the language used for screen display.                                                                         |

### **USING THE OPTION MENU**

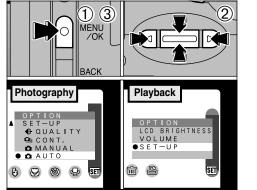

①Press the "MENU/OK" button to display the menu screen.

②Use "◄" or "▶" to select "OPTION" and "▲ ([♣])" or "♥ (!••••)" to select the desired setting.
③ Press the "MENU/OK" button to move to the selected setting.

#### Using SET-UP

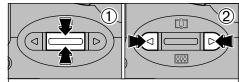

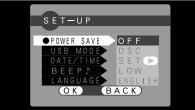

- If you selected "SET-UP", the "SET-UP" menu appears.
- ①Use "▲ (□)" or "▼ (•••)" to select the desired setting.
- ②Use "◀" or "▶" to change the setting. Press the "MENU/OK" button to exit "SET–UP".

```
✔ For "DATE/TIME" press "▶".
```

### SET ◀: SETTING THE FILE SIZE AND QUALITY (COMPRESSION RATIO)

You can choose any combination of 3 file sizes and 3 image quality settings. Use the table below as a guide to the best settings for your shots.

| File size         | FINE | NORMAL | BASIC |
|-------------------|------|--------|-------|
| 2M (1600 × 1200)  | 0    | 0      | 0     |
| [1M] (1280 × 960) | 0    | 0      | _     |
| VGA (640 × 480)   |      | 6      | _     |

- **1**: For printing the whole image at A5 size or printing a part of the image at A6 size
- **2**: For printing at A6 size
- S: For use via the Internet as an e-mail attachment, etc.

### Quality (compression ratio)

Select "FINE" for better image quality and "BASIC" to increase the number of available shots.

In most cases, the "NORMAL" setting provides more than adequate image quality.

 The number of available shots varies depending on the combination of file size and quality settings you select (-P.25).

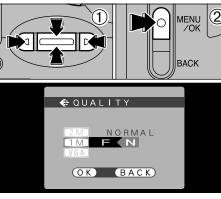

①Use "▲ ([])" or "▼ ([])" to change the file size setting and "◄" or "▶" to change the quality setting.

<sup>(2)</sup> Press the "MENU/OK" button to confirm the setting.

To exit this procedure without changing the settings, press the "BACK" button.

### **SET LCD BRIGHTNESS/VOLUME**

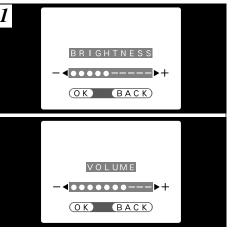

When you select the "BRIGHTNESS" or "VOLUME" menu option, an adjustment bar appears on the LCD monitor or viewfinder (EVF).

- Use "LCD BRIGHTNESS" to adjust the brightness of the screen you are currently using. You can set separate brightness settings for the LCD monitor and the electronic viewfinder.
- When you are using the LCD monitor → Adjust "LCD BRIGHTNESS".
- $\bullet$  When you are using the electronic viewfinder  $\rightarrow$  Adjust "EVF BRIGHTNESS".

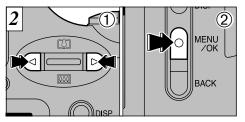

 ①Use "◄" and "▶" to adjust the screen brightness or speaker volume.
 ②Press the "MENU/OK" button to confirm the new setting.

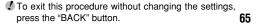

### SET-UP POWER SAVE

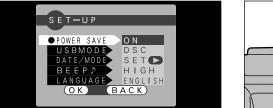

Once you enable this function, the screen is temporarily switched off to save power if you do not use the camera for 30 seconds. Use this function to gain the maximum possible run time from your batteries.

### The charging time for the flash increases slightly because the flash charging power is reduced.

Though the Power Save function does not operate while you are setting the file size or when the camera is in SET–UP or Playback mode, the camera still switches off automatically if the camera controls are not used for 2 minutes.

66

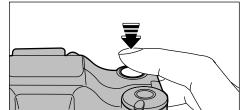

When the Power Save function is operating, press the shutter button down halfway to return the camera to the ready-to-shoot status. This is a useful feature as it allows you to take pictures more quickly than switching the camera off and then on again.

- When the Power Save function is operating, pressing the shutter button down fully returns the camera to the ready-to-shoot status and takes the picture.
- The camera does not automatically switch off when a USB connection is being used.
- Operation can also be restored by pressing buttons other than the shutter button.

### **6** PC Connection IN PC (PERSONAL COMPUTER) CONNECTION

PC Connection describes how to set up a USB connection and provides an overview of the functions available using a USB connection. Refer also to the Software Quick Start Guide booklet.

#### The first time you connect the camera to your computer

You must install all the software before connecting the camera to your computer. Refer to the Software Quick Start Guide booklet also.

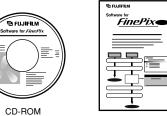

Software Quick Start Guide

#### DSC (Mass storage device) Mode

This mode provides a simple way to read images from a SmartMedia and store images on to a SmartMedia ( $\Rightarrow$ P.68).

### PC-CAM (camera) Mode

This function allows you to conduct videoconferencing sessions between PCs connected to the Internet. This function can also be used to record video on a PC ( $\Rightarrow$  P.70).

- Videoconferencing ("PictureHello") is not supported on Macintosh computers.
- The PC Camera function cannot be used on Mac OS X (including the Classic environment). Use a Mac OS version between 8.6 and 9.2.

CD-ROM (Software for FinePix)

### CONNECTING AT DSC MODE

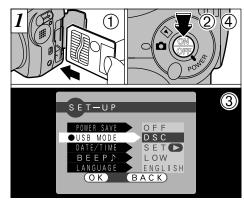

- ①Load a SmartMedia containing photographed images into your camera.
- <sup>(2)</sup>Press the "POWER" button to switch the camera on.
- ③Set the "USB MODE" setting in the "SET-UP" menu to "DSC" (⇒P.62, 63).
- 4 Press the "POWER" button to switch the camera off.
- Vou should use the AC power adapter when the camera is connected to your PC (⇒P.19). Loss of power during data transmission can prevent successful data downloading.

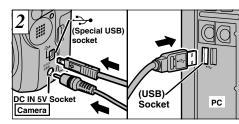

①Switch your PC on.

<sup>②</sup>Use the special USB cable to connect the camera to your PC.

3 Switch the camera on

On Windows PCs, if the "Add New Hardware" wizard appears, close the wizard and switch off the camera. You must install the software before connecting the camera to your PC. (⇒Software Quick Start Guide booklet)

Always use the prescribed procedure when disconnecting or switching off the camera ( $\Rightarrow$ P.72).

- On Windows XP and Mac OS X, you must specify the automatic launch settings the first time you connect the camera to your computer. (⇒Software Quick Start Guide booklet)
- Take care to connect the plugs on the special USB cable into the correct sockets, and ensure that the plugs are inserted firmly.

### **Camera Operation**

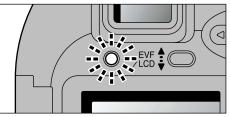

- The indicator lamp alternately blinks green and orange while the camera is communicating with your PC.
- "DSC" appears on the screen.
- The camera does not automatically switch off when a USB connection is being used.

- Switch the camera off when you change the SmartMedia (⇒P.72).
- Do not disconnect the USB cable when the camera is communicating with the PC. See P.72 for information on the disconnection procedure.

### PC Operation

• FinePixViewer automatically starts up.

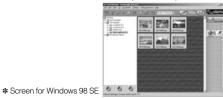

• A removable disk icon appears and you can use your PC to transfer files to and from the camera.

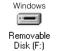

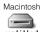

untitled

If the above operations do not occur, you do not have the required software programs or drivers installed on your PC. Refer to the Software Quick Start Guide booklet and complete the required PC setup procedures. Then reconnect the camera to your PC.

6

### **CONNECTING AT PC-CAMERA MODE**

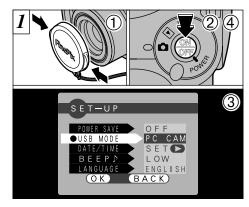

①Remove the lens cap.

- <sup>(2)</sup>Press the "POWER" button to switch the camera on.
- ③Set the "USB MODE" setting in the "SET-UP" menu to "PC CAM" (⇒P.62, 63).
- <sup>(4)</sup>Press the "POWER" button to switch the camera off.
- You should use the AC power adapter when the camera is connected to your PC (⇒P.19). Loss of power during data transmission can prevent successful data downloading.

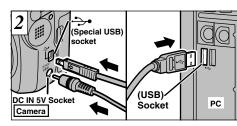

①Switch your PC on. <sup>②</sup>Use the special USB cable to connect the camera to vour PC. 3 Switch the camera on.

On Windows PCs (excluding Windows XP), if the "Add New Hardware" wizard appears, close the wizard and switch off the camera. You must install the software before connecting the camera to your PC. (=Software Quick Start Guide booklet)

Always use the prescribed procedure when disconnecting or switching off the camera ( $\Rightarrow$ P.72).

- If you are using Windows XP, you **must** also refer to the Software Quick Start Guide booklet
- Take care to connect the plugs on the special USB cable into the correct sockets, and ensure that the plugs are inserted firmly.

### **Camera Operation**

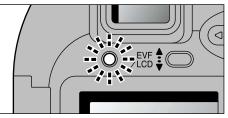

- The indicator lamp alternately blinks green and orange while the camera is communicating with your PC.
- The lens is fixed at the wide-angle zoom settina.
- "PC CAM" appears on the screen.
- The camera does not automatically switch off when a USB connection is being used.

Do not disconnect the USB cable when the camera. is communicating with the PC. See P.72 for information on the disconnection procedure.

### PC Operation

• FinePixViewer automatically starts up and the Picture Hello window opens (Windows only).

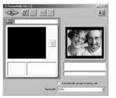

\* Screen for Windows 98 SF

 You can use software such as VideoImpression to view live images.

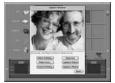

\* Screen for Macintos

If the above operations do not occur, you do not have the required software programs or drivers installed on your PC. Refer to the Software Quick Start Guide booklet and complete the required PC setup procedures. Then reconnect the camera to your PC.

# **DISCONNECTING FROM THE PC (Important — always use this procedure.)**

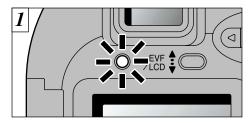

①Quit all applications (FinePixViewer, VideoImpression, etc.) that are using the camera.

<sup>(2)</sup>Check that the indicator lamp is glowing green (that the camera is not communicating with the PC).

For a DSC connection, proceed to step 2. For a PC CAMERA connection, proceed to step 3.

Even after the "Copying..." message is no longer displayed on your PC, communication with the camera may still be in progress. Always check that the indicator lamp on the camera is glowing green 2 Perform the steps shown below before you switch the camera off. This procedure differs depending on the operating system software (or PC) you are using.

# Windows 98 or 98 SE

No PC operation is needed.

## Windows Me/2000 Professional/XP

① Right-click the removable disk icon in the "My Computer" window and select Eject.

\* This step is only required in Windows Me.

②Left-click the Eject icon in the taskbar and eject "USB disk".

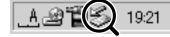

Format.

Eject

\* Screen for Windows Me

③The menu item shown below appears. Click the mouse again.

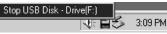

\* Screen for Windows Me

(4) The "Eject hardware" dialog box appears. Click the [OK] button or the close button.

## Macintosh

Drag the "Removable drive" icon on the desktop to the Trash.

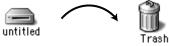

When you drag the icon to the Trash, "REMOVE OK" appears on the camera's LCD monitor.

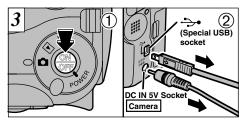

①Switch the camera off.

②Unplug the special USB cable from the camera.

2 and is no longer flashing.

# System Expansion Options (Sold Separately)

By using the FinePix2800 ZOOM together with other optional FUJIFILM products, your system can be expanded to fill a wide range of uses.

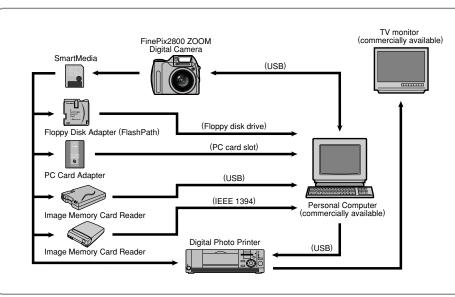

# **Accessories Guide**

▶ The optional accessories (sold separately) can make taking pictures with the FinePix2800 ZOOM even easier. For information on how to attach and use the accessories, refer to the instructions provided with the accessory used.

### ● SmartMedia™

These are separately available SmartMedia cards. Use the following SmartMedia:

- MG-4S: 4MB, 3.3V MG-8S: 8MB, 3.3V MG-16S/SW: 16MB, 3.3V
- MG-32S/SW: 32MB, 3.3V MG-64S/SW: 64MB, 3.3V MG-128SW: 128MB, 3.3V \* Some 3.3V SmartMedia are labelled as "3V" or "ID" cards.

## • AC Power Adapter AC-5VH/AC-5VHS

Use the AC-5VH/AC-5VHS when taking pictures for a long period of time or when the FinePix2800 ZOOM is connected to your PC.  $\ensuremath{\textcircled{}}$ 

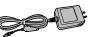

 $\boldsymbol{*}$  The shape of the AC power adapter, the plug and socket outlet depend on the country.

### • Fujifilm Rechargeable Battery 2HR-3UF (2×)

The 2HR-3UF includes 2 pieces of high-capacity AA-size Nickel Metal Hydride batteries.

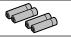

# • Fujifilm Battery Charger with Battery BK-NH (Not Available in U.S.A. / Canada)

The BK-NH includes the quick battery charger BCH-NH and 2 Ni-MH batteries. The BCH-NH can charge 4 Ni-MH batteries in approximately 180 minutes. Up to 4 Ni-MH or Ni-Cd batteries can be charged simultaneously.

## SC-FX28 Soft Case

This is a special case made of polyester that protects the camera against soiling, dust and minor impacts when it is being carried.

# **Accessories Guide**

### • FD-A2 Floppy Disk Adapter (FlashPath)

This adapter is the same size and shape as a 3.5-inch floppy disk. You can copy the images on a SmartMedia to your PC simply by loading the SmartMedia into the floppy disk adapter and then inserting the adapter into your floppy disk drive.

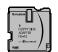

|       | Compatible OS                                      | Compatible SmartMedia |
|-------|----------------------------------------------------|-----------------------|
| FD-A2 | Windows 95/98/98SE/Me/NT4.0<br>Mac OS 7.6.1 to 9.1 | 5V/3.3V, 2MB to 128MB |

### • SM-R2 Image Memory Card Reader

The SM-R2 provides a quick and easy way to transfer images back and forth between your PC and an image memory card (SmartMedia). The SM-R2 uses the USB interface for high-speed file transfer.

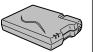

 Compatible with Windows 98/98SE, Windows Me, Windows 2000 Professional, iMac or Power Macintosh PCs which support USB as standard.

## • DM-R1 Image Memory Card Reader

This device provides a simple way to transfer image data in either direction between your PC and an image memory card (SmartMedia or CompactFlash Type II (Microdrive-compatible)).

The IEEE 1394 interface provides high-speed data transfer.

 Compatible with Windows 98SE, Windows 2000 Professional (read-only), iMacDV and Power Macintosh PCs with FireWire as a standard feature. Mac OS 8.5.1 to 9.1

## PC-AD3 PC Card Adapter

76

The PC Card Adapter allows the SmartMedia to be used as a PC Card Standard ATA-compliant (PCMCIA 2.1) PC card (Type II).

# Notes on Using Your Camera Correctly

▶Be sure to read this information in conjunction with "Safety Notes" (→P.92), to ensure that you use vour camera correctly.

### Places to Avoid

Do not store or use the camera in the following types of locations:

- In the rain or in very humid, dirty or dusty places.
- In direct sunlight or in places subject to extreme temperature rises, such as in a closed car in summer.
- Extremely cold places.
- Places subject to strong vibration.
- Places affected by smoke or steam.
- Places subject to strong magnetic fields (such as near motors, transformers or magnets).
- In contact with chemicals such as pesticides or next to rubber or vinvl products for long periods of time.

#### Notes on Immersion in Water or Sand

The FinePix2800 ZOOM is particularly adversely affected by water and sand. When you are at the beach or close to water, ensure that the camera is not exposed to water or sand. Take care also not to place the camera on a wet surface. Water or sand inside the camera can cause faults. that may be irreparable.

#### Notes on Condensation

If the camera is carried suddenly from a cold location into a warm place, water droplets (condensation) may form on the inside of the camera or on the lens. When this occurs, switch the camera off and wait an hour before using the camera. Condensation may also form on the SmartMedia card. In this event, remove the SmartMedia and wait a short time before using it again.

#### ■ When the Camera is Unused for Long Periods

If you do not intend to use the camera for a long period, of time remove the batteries and the SmartMedia card before storing the camera.

#### Cleaning Your Camera

- Use a blower brush to remove dust from the lens I CD. monitor screen or viewfinder as these surfaces and then wipe lightly with a soft, dry cloth. If any soiling remains, apply a small amount of lens cleaning liquid to a piece of FUJIFILM lens cleaning paper and wipe gently.
- Do not scratch hard objects against the lens. LCD monitor screen or viewfinder as these surfaces are easily damaged.
- Clean the body of the camera with a soft, dry cloth. Do not use volatile substances such as thinners, benzine or insecticide, as these may react with camera body and cause deformation or remove the coating.

### ■ Using the Camera Overseas

When travelling overseas, do not place your camera in the check-in baggage. Baggage handling at airports may subject baggage to violent shocks, and the camera may be damaged internally even when no external damage is visible. 77

Compatible with SmartMedia of 5V/3.3V, 2MB to 128MB.

# Notes on the Power Supply

## **Applicable Batteries**

- AA-size alkaline, Ni-MH (nickel-metal hydride) can be used with this camera.
- Do not use AA-size manganese, lithium batteries in your FinePix2800 ZOOM because the heat generated by the batteries could damage the camera or cause malfunctions.
- The operating lives of alkaline batteries vary between brands and the life of batteries you purchase may be shorter than the alkaline batteries provided with the camera.

# Notes on the Batteries

Incorrect use of the batteries could cause them to leak, become hot, ignite or burst. Always observe the precautions given below.

• Do not heat the batteries or throw them into a fire.

- Do not carry or store the batteries with metal objects such as necklaces or hairpins that could come into contact with the metal positive ⊕ and negative ⊖ poles of the battery.
- Do not expose the batteries to fresh or sea water, and take particular care to keep the terminals dry.
- Do not attempt to deform, disassemble or modify the batteries.
- Do not attempt to peel off or cut the battery casing.
- Do not drop, strike or otherwise subject the batteries to
- 78 strong impacts.

- Do not use the batteries that are leaking, deformed, discolored or exhibit any other obvious abnormality.
   Do not store the batteries in very warm or moist locations.
- Bornot store the batteries in very warm of most locations.
   Keep the batteries out of reach of infant and young children.
- When loading the batteries into the camera, ensure that the battery polarity (⊕ and ⊖) is as indicated on the camera.
- Do not use new batteries together with used batteries. In the case of rechargeable batteries, do not use charged and discharged batteries together. Do not use batteries of different types or brands together.
- If you do not intend to use the camera for a long period of time, remove the batteries from the camera. (Note that if the camera is left with the batteries removed, the time and date settings are cleared.)
- The batteries may feel warm immediately after being used. Before removing the batteries, switch the camera off and wait until the batteries cool down.
- When replacing the batteries, always fit 4 new batteries. Here, 'new batteries' refers to either recently purchased unused alkaline batteries, or Ni-MH (nickel metal hydride) batteries that have recently been fully recharged together.
- In cold locations (at temperatures of +10°C/+50°F or below), battery performance deteriorates and the time for which they can be used shortens markedly. This is particularly true of alkaline batteries. In cold conditions, put the batteries in your pocket or a similar place to warm them before loading them into the camera. If you use a body warmer to warm the batteries, ensure that they are not in direct contact with the warmer.

- Soil (such as fingerprints) on the battery terminals can markedly reduce the number of available shots. Carefully wipe the battery terminals clean with a soft dry cloth before loading the batteries.
- $\triangle$  If any liquid at all leaks from the batteries, wipe the battery compartment thoroughly and then load new batteries.
- A If any battery fluid comes into contact with your hands or clothing, flush the area thoroughly with water. Note that battery fluid can cause loss of eyesight if it gets into your eyes. If this occurs, do not rub your eyes. Flush the fluid out with clean water and contact your physician for treatment.

### Disposing of Batteries

When disposing of batteries, do so in accordance with your local waste disposal regulations.

# Notes on Small Rechargeable Batteries (Ni-MH batteries)

- Always use the special battery charger to charge AA-size Ni-MH batteries. Charge the batteries as described in the instructions provided with the battery charger.
- Do not use the battery charger to charge batteries other than those specified for use with the charger.
- Note that the batteries may feel warm immediately after being charged.
- Ni-MH batteries are not charged at shipment. Be sure to charge the batteries before using them.
- The camera mechanism is such that it draws a minute amount of current even when the camera is switched off. Take particular care not to leave Ni-MH batteries in the camera for a long period of time as they can become

excessively discharged and may no longer be usable even when charged.

- Ni-MH batteries self-discharge even when not used. Always charge Ni-MH batteries before using them. If the time for which a battery provides power shortens markedly when it has been correctly charged, this indicates that the battery has reached the end of its effective life and should be replaced.
- Soiling (fingerprints, etc) on the terminals of Ni-MH batteries can greatly reduce the number of available shots. When this occurs, clean the terminals carefully with a soft dry cloth. Then use up the remaining charge in the batteries and recharge them.
- Newly purchased batteries or batteries that have been left unused for an extended period may not be fully charged. (This is indicated by the immediate display of the battery low warning or a low number of available shots.) This is a normal characteristic of the batteries and does not indicate a fault. Repeatedly charging and using the batteries 3 or 4 times will restore them to a normal condition.
- If you repeatedly charge a Ni-MH battery before it is fully discharged, it will suffer from the "memory effect"\*, causing the battery low warning to appear while there is still ample charge remaining in the battery. To restore the batteries to their normal condition, use up all the charge in the batteries before recharging them.
- \* Memory effect: A phenomenon affecting the battery characteristics such that the apparent battery capacity decreases.

# Notes on the Power Supply

## Notes on Using the AC Power Adapter

Always use the AC-5VH/AC-5VHS AC Power Adapter with the FinePix2800 ZOOM Camera.

The use of an AC power adapter other than the AC-5VH/ AC-5VHS could result in damage to your FinePix2800 ZOOM Digital Camera.

• This AC power adapter is designed exclusively for indoor use.

- Plug the connection cord plug securely into the DC input terminal of the FUJIFILM Digital camera.
- Turn off the power switch of the FUJIFILM Digital camera before disconnecting the connection cord from the FUJIFILM Digital camera's DC input terminal. To disconnect, take hold of the plug and pull it out (do not disconnect it by pulling on the cord).
- Do not use this AC power adapter with any device except the specified device.
- During use, this AC power adapter will become hot to touch, but this is normal.
- Do not disassemble the AC power adapter. Doing so could be dangerous.
- Do not use this device in a place with high temperature and high humidity.
- Do not drop or subject this device to strong shocks.
- This device may emit a humming noise, but this is normal.
- If used near a radio, this device may cause static, so play the radio in a distant place.

# Notes on the SmartMedia $\ensuremath{^{\text{\tiny M}}}$

### ■SmartMedia

The SmartMedia card supplied with your FinePix2800 ZOOM camera is a new image recording medium developed especially for use in digital cameras. Each SmartMedia card contains a built-in semiconductor memory chip (NAND flash memory) which is used for storing digital image data.

Because the data is stored electronically, the stored image data can be erased from the card and new data recorded.

### SmartMedia with IDs

The SmartMedia ID is a SmartMedia that has an individually assigned identification number. SmartMedia ID cards can be used with devices that use ID numbers for copyright protection or other purposes. This camera accepts SmartMedia ID cards in the same way as conventional SmartMedia cards.

## ■Storing Data

In the situations listed below, recorded data may be erased (destroyed). Please note that Fuji Photo Film Co., Ltd. accepts no responsibility whatsoever for the loss (destruction) of recorded data.

- \*When the SmartMedia is used incorrectly by the owner or a third party
- \*When the SmartMedia is exposed to static electricity or electrical noise
- \*When the SmartMedia cover is opened or the SmartMedia removed, or when the camera is switched off during data recording, during data erasing/formatting, or during frame advance when

images are being played back.

# Back up important data onto another medium. (MO disk, floppy disk, hard disk, etc.)

### ■Notes on Handling SmartMedia

- Take care to hold the SmartMedia straight when you load it into your camera.
- Never remove the SmartMedia or switch the camera off during data recording, during data erasing (SmartMedia formatting) or during frame advance when images are being played back. These actions could result in damage to the SmartMedia.
- Use only the SmartMedia specified for use with the FinePix2800 ZOOM. The use of other SmartMedia could damage the camera.
- SmartMedia are precision electronic devices. Do not bend, drop, or subject SmartMedia to excessive shocks.
- Do not use or store SmartMedia in environments likely to be affected by strong static electricity or electrical noise.
- Do not use or store SmartMedia in very hot, humid or corrosive environments.
- Take care not to touch the SmartMedia's contact area or allow the area to become soiled. Use a dry lint-free cloth to wipe away any soiling that does occur.
- To avoid damage caused by static electricity, always use the special static-free case provided during transportation or storage, or keep the SmartMedia in a storage case if available. 81

# Notes on the SmartMedia™

- Do not carry SmartMedia in locations such as a trouser pocket. This could subject the SmartMedia to excessive force when you sit down, thereby damaging the SmartMedia.
- The SmartMedia may feel warm when it is removed from the camera after extended periods of picture taking or image viewing. This is normal and does not indicate a fault.
- Inserting a SmartMedia that is charged with static electricity into your camera may result in a camera malfunction. If this occurs, switch the camera off and then on again.
- Affix the label onto the designated area of the card. Do not use third-party labels as this can lead to problems when the card is inserted or removed.
- When you attach the label, take care that it does not cover any of the write-protect area.

#### ■Notes on Using SmartMedia with a PC

- If you intend to take photos using a SmartMedia that has been used on a PC, format the SmartMedia on your camera.
- When you format a SmartMedia in the camera and then shoot and record images, a directory (folder) is automatically created. Image data is then recorded in this directory.
- Do not change or delete the directory (folder) names or file names on the SmartMedia from your PC as this will make it impossible to use the SmartMedia in your camera.

SmartMedia.

• To edit image data, copy the image data to the PC's hard disk and then edit the copied data.

Be sure to use your PC's disk eject function (right-click the removable disk icon in the "My Computer" window and then click "Eject") when you eject a SmartMedia from the PC card reader or PC card adapter.

When you are using a USB connection, you should also select and left-click the eject button for "USB disc/mass storage" in the taskbar. If you do not use the correct eject procedure, the SmartMedia may be damaged due to write-behind caching.

#### Specifications

Туре

Dimensions

Operating voltage Conditions for use Conditions for use Conditions for

80% or less (no condensation) 37 mm × 45 mm × 0.76 mm (1.45 in, × 1.77 in, × 0.03 in.) (W × H × D)

Image memory card for digital

# Warning Displays

The table below lists the warnings that are displayed on the screen

| Warning Displayed              | Warning Displayed Explanation                                                                                                    |                                                                                                    |
|--------------------------------|----------------------------------------------------------------------------------------------------|----------------------------------------------------------------------------------------------------|
| Lit red) (Flashing red)        | The batteries in the camera are fully depleted or very low on charge.                                                                                              | Replace the batteries or have replacement batteries ready.                                                                                                    |
| (INO CARD)                     | There is no SmartMedia loaded, or the SmartMedia loaded is a 5 volt card.                                                                                          | Load a SmartMedia (3.3 volt).                                                                                                    |
| I CARD NOT                     | The SmartMedia is not formatted.     The SmartMedia contact area is soiled.     Camera fault.                                                                      | <ul> <li>Wipe the contact area on the SmartMedia with<br/>a soft dry cloth. It may be necessary to format<br/>the SmartMedia. If the error message is still<br/>displayed, replace the SmartMedia.</li> <li>Contact your FUJIFILM dealer.</li> </ul> |
| (ICARD ERROR)                  | <ul> <li>The SmartMedia contact area is soiled.</li> <li>The SmartMedia is damaged.</li> <li>The SmartMedia format is incorrect.</li> <li>Camera fault.</li> </ul> | <ul> <li>Wipe the contact area on the SmartMedia with<br/>a soft dry cloth. It may be necessary to format<br/>the SmartMedia. If the error message is still<br/>displayed, replace the SmartMedia.</li> <li>Contact your FUJIFILM dealer.</li> </ul> |
| (ICARD FULL)                   | The SmartMedia is fully recorded.                                                                                                    | Erase some images or use a SmartMedia that has ample free space.                                                                                                    |
| I P R O T E C T E D<br>C A R D | The SmartMedia is write-protected.                                                                                                    | Use a SmartMedia that is not write-protected.                                                                                                    |

# Warning Displays

| Warning Displayed    | Explanation                                                                                                    | Remedy                                                                                                    |  |
|----------------------|----------------------------------------------------------------------------------------------------|----------------------------------------------------------------------------------------------------|--|
| (IREAD ERROR)        | <ul> <li>An attempt was made to playback<br/>a frame not recorded on this<br/>camera.</li> <li>The SmartMedia contact area is<br/>soiled.</li> <li>Camera fault.</li> <li>You attempted to play a movie<br/>with a recording time longer than<br/>60 seconds.</li> </ul>             | <ul> <li>Images cannot be played back.</li> <li>Wipe the contact surface on the SmartMedia<br/>thoroughly with a soft, dry cloth. In some cases,<br/>you may have to format the SmartMedia.</li> <li>Contact your FUJIFILM dealer.</li> <li>You cannot play movies that are more than 60<br/>seconds long.</li> </ul> |  |
| (!FILE NO. FULL)     | The playback frame number has reached 999–9999.                                                                                                    | Take the shot using a formatted SmartMedia.                                                                                                    |  |
| (IWRITE ERROR)       | <ul> <li>The data could not be recorded<br/>due to a SmartMedia error or a<br/>connection error between the<br/>SmartMedia and camera.</li> <li>The photographed image cannot<br/>be recorded as it is too large to fit<br/>in the available space on the<br/>SmartMedia.</li> </ul> | <ul> <li>Re-insert the SmartMedia or switch the camera off and then on again.</li> <li>Use a new SmartMedia.</li> </ul>                                                                                                    |  |
| <b>W</b> n           | There is a strong likelihood of camera shake because the shutter speed is slow.                                                                                                    | Use flash photography. However, a tripod should be used for some scenes and modes.                                                                                                    |  |
| IPROTECTED     FRAME | A protected frame was erased.                                                                                                    | Protected files cannot be erased.<br>Unprotect the frame using the camera on which<br>the protection was first applied.                                                                                                    |  |

| Warning Displayed               | Explanation                                                                 | Remedy                                                                                                    |
|---------------------------------|-----------------------------------------------------------------------------|----------------------------------------------------------------------------------------------------|
| <b>!</b> AE                     | Outside the AE continuous range.                                            | The shot can be taken, but the exposure will not be correct.                                                                                                    |
| ! AF                            | The AF (auto focus) cannot work effectively.                                | <ul> <li>If the image is too dark, take the picture at a distance of around 2 m (6.6 ft.) from the subject.</li> <li>Use AF lock to take the picture.</li> </ul> |
| I 🗣 ERROR                       | The voice captioning file is faulty.                                        | The voice captioning cannot be played back.                                                                                                    |
| (IDPOF)                         | DPOF settings are specified for an image you tried to erase.                | To erase the image, cancel the DPOF settings and try again.                                                                                                    |
| (IDPOF FILE ERROR)              | Prints were specified for more than 1000 frames in the DPOF frame settings. |                                                                                                    |
| (IFOCUS ERROR)<br>(IZOOM ERROR) | Camera malfunction or fault.                                                | <ul> <li>Switch the camera on again, taking care not to touch the lens.</li> <li>Turn the camera off and on again a few times.</li> </ul>                        |

84

# Troubleshooting

| Problem                                                          | Cause                                                                                                    | Remedy                                                                                                    |
|------------------------------------------------------------------|----------------------------------------------------------------------------------------------------|----------------------------------------------------------------------------------------------------|
| No power.                                                        | <ul> <li>The battery is exhausted.</li> <li>The AC power adapter plug has come out of the power outlet.</li> </ul>                                                                                                    | <ul><li> Replace the batteries.</li><li> Plug the adapter back in.</li></ul>                                                                                                    |
| Power cuts out during operation.                                 | The battery is exhausted.                                                                                                    | Replace the batteries.                                                                                                    |
| Battery runs out quickly.                                        | <ul> <li>ery runs out quickly.</li> <li>You are using the camera in extremely cold conditions.</li> <li>The terminals are soiled.</li> <li>The battery is flat.</li> <li>Put the battery in your pocket or warm place to heat it and then lost the camera just before you take a Wipe the battery terminals with dry cloth.</li> <li>Replace the batteries.</li> </ul> |                                                                                                    |
| No photograph is taken<br>when the shutter button<br>is pressed. | <ul> <li>No SmartMedia is loaded.</li> <li>The SmartMedia is fully recorded.</li> <li>The SmartMedia is write-protected.</li> <li>The SmartMedia is not formatted.</li> <li>The SmartMedia contact area is soiled.</li> <li>The SmartMedia is damaged.</li> <li>The Power Save function has switched the camera off.</li> <li>The battery is exhausted.</li> </ul>     | <ul> <li>Load a SmartMedia.</li> <li>Insert a new SmartMedia or erase some<br/>unwanted frames.</li> <li>Remove the write-protection.</li> <li>Format the SmartMedia.</li> <li>Wipe the SmartMedia contact area with<br/>a clean dry cloth.</li> <li>Load a new SmartMedia.</li> <li>Switch the camera on.</li> <li>Replace the batteries.</li> </ul> |

| Problem                                                              | Cause                                                                                                    | Remedy                                                                                                    |
|----------------------------------------------------------------------|----------------------------------------------------------------------------------------------------|----------------------------------------------------------------------------------------------------|
| Can't use the flash to take pictures.                                | <ul> <li>The flash is set to Suppressed Flash mode.</li> <li>You pressed the shutter button while the flash was charging.</li> <li>The battery is exhausted.</li> </ul> | <ul> <li>Set the flash to Auto, Red-Eye Reduction<br/>or Forced Flash mode.</li> <li>Wait until charging is completed before<br/>pressing the shutter button.</li> <li>Replace the batteries.</li> </ul> |
| The playback image is<br>too dark even though<br>the flash was used. | <ul> <li>The subject is too far away.</li> <li>Your fingers are obscuring the flash or flash control sensor.</li> </ul>                                                 | <ul><li>Move closer to the subject.</li><li>Hold the camera correctly.</li></ul>                                                                                                    |
| The playback image is faded when I used the flash to take a picture. | • There is dust on the flash control sensor.                                                                                                    | • Use an applicator such as a cotton swab to clean the flash control sensor.                                                                                                    |
| The image is blurred.                                                | <ul> <li>The lens is dirty.</li> <li>The lens is zoomed to telephoto in Macro mode.</li> <li>The photographed subject was too dark.</li> </ul>                          | <ul> <li>Clean the lens.</li> <li>Cancel Macro mode.</li> <li>Try standing about 2 m (6.6 ft.) from your subject to take the picture.</li> </ul>                                                         |
| There is speckling on the image.                                     | • The shot was taken with a slow shutter speed (long exposure) in a high-temperature environment.                                                                       | This is a characteristic of CCDs and<br>does not indicate a camera fault.                                                                                                    |
| I can't format the<br>SmartMedia.                                    | The SmartMedia is write-protected.                                                                                                    | Remove the write-protection.     Peel off the write-protect sticker)                                                                                                    |

# Troubleshooting

| Problem                                                                                                    | Cause                                                                                                    | Remedy                                                                                                    |
|----------------------------------------------------------------------------------------------------|----------------------------------------------------------------------------------------------------|----------------------------------------------------------------------------------------------------|
| The ERASE ALL function does not erase all the frames.                                                                     | <ul> <li>The frame is protected.</li> <li>DPOF settings are specified for some frames.</li> </ul>                             | <ul> <li>Unprotect the frame using the camera on<br/>which the protection was first applied.</li> <li>Cancel the DPOF settings for the frame<br/>and try again.</li> </ul>                                  |
| Frame erase does not erase the frame.                                                                                     | names.                                                                                                    |                                                                                                    |
| Nothing happens when I use the Mode switch.                                                                               | <ul><li>Camera malfunction.</li><li>The battery exhausted.</li></ul>                                                          | <ul> <li>Briefly remove the batteries or<br/>disconnect the AC power adapter. Then<br/>reload the batteries or reconnect the AC<br/>power adapter and try again.</li> <li>Replace the batteries.</li> </ul> |
| When the camera is<br>connected to a personal<br>computer (PC), the shot<br>image appears on the<br>camera's LCD monitor. | <ul> <li>The special USB cable is not connected correctly to the PC or camera.</li> <li>The PC is not switched on.</li> </ul> | <ul> <li>Set up the camera and USB cable correctly.</li> <li>Switch the PC on.</li> </ul>                                                                                                    |
| The camera no longer works correctly.                                                                                     | • The camera has suffered an unforeseen problem.                                                                              | • Remove the battery briefly and then reload the battery and try again.                                                                                                    |

# **Explanation of Terms**

### DPOF: Digital Print Order Format

DPOF is a format used for recording information on a storage media (image memory card, etc.) that allows you to specify which of the frames shot using a digital camera are printed and how many prints are made of each image.

### EV:

A number that denotes exposure. The EV is determined by the brightness of the subject and sensitivity (speed) of the film or CCD. The number is larger for bright subjects and smaller for dark subjects. As the brightness of the subject changes, a digital camera maintains the amount of light hitting the CCD at a constant level by adjusting the aperture and shutter speed. When the amount of light striking the CCD doubles, the EV increases by 1. Likewise, when the light is halved, the EV decreases by 1.

### JPEG:

Joint Photographics Experts Group

A file format used for compressing and saving color images. The compression ratio can be selected, but the higher the compression ratio, the poorer the quality of the expanded image.

#### Motion JPEG:

A type of AVI (Audio Video Interleave) file format that handles images and sound as a single file. Images in the file are recorded in JPEG format. Motion JPEG can be played back by QuickTime 3.0 or later.

### PC Card:

A generic term for cards that meet the PC Card Standard.

### PC Card Standard:

A standard for PC cards determined by the PCMCIA.

#### PCMCIA:

Personal Computer Memory Card International Association (US).

#### White Balance:

Whatever the kind of the light, the human eye adapts to it so that a white object still looks white. On the other hand, devices such as digital cameras see a white subject as white by first adjusting the color balance to suit the color of the ambient light around the subject. This adjustment is called matching the white balance. A function that automatically matches the white balance is called **an Automatic White Balance function**.

# **Specifications**

### System

- Model: Digital Camera FinePix2800 ZOOM
- Number of effective pixels: 2.0 million pixels

#### CCD sensor

1/2.7-inch square pixel CCD with RGB Filter Number of total pixels: 2.1 million pixels

#### Number of recorded pixels

 $1600 \times 1200$  pixels/1280  $\times$  960 pixels/640  $\times$  480 pixels

#### File format

Still image: JPEG (Exif Ver.2.1), DPOF-compatible Movie: AVI format, Motion JPEG \*Design rule for Camera File system Complian

#### Viewfinder

0.55 inch 110,000 pixels electronic viewfinder • Lens

#### • Lens

90

Fujinon 6× optical zoom lens F2.8/F4.8/F8.2

#### Storage media

SmartMedia (3.3V)

#### Focus distance

f=6-36 mm (equivalent to 38-228 mm on a 35 mm camera)

#### Number of frames recorded

#### • Exposure control

64 zones TTL metering, Program AE (exposure compensation available in Manual mode) • Sensitivity

Equivalent to ISO 100

#### White balance

Auto (7 positions selectable in Manual mode)

#### Focal range

Normal: Approx. 80 cm/2.6 ft. to infinity Macro: Approx. 10 cm - 80 cm/3.9 in. - 31.5 in.

#### Shutter speeds

Variable-speed, 1/2 sec. to 1/1500 sec. (using AE)

Flash (Auto flash using flash control sensor)

 $\begin{array}{c} \mbox{Effective range: Wide Approx. 0.3 } m - 3.5 \ m \ (1.0 \ ft \ -11.5 \ ft.) \\ \mbox{Tele Approx. 0.8 } m - 3.5 \ m \ (2.6 \ ft \ -11.5 \ ft.) \\ \end{array}$ 

Flash modes : Auto, Red-Eye Reduction, Forced Flash, Suppressed Flash, Slow Synchro

#### LCD monitor

1.8-inches, 62,000 pixels amorphous silicon TFT • Self-Timer

#### Sell-Tiller Approx 10

Approx 10 sec. timer clock

| [ | File Size             | 2            | 2M 1600 × 1200 |               |               | 80 × 960      | VGA 640 × 480 | Movie            |
|---|-----------------------|--------------|----------------|---------------|---------------|---------------|---------------|------------------|
| I | Quality               | FINE         | NORMAL         | BASIC         | FINE          | NORMAL        | NORMAL        | -                |
| I | Image Data Size       | Approx.770KB | Approx. 390KB  | Approx. 200KB | Approx. 620KB | Approx. 320KB | Approx. 130KB |                  |
|   | MG-4MB (MG-4S)        | 4            | 9              | 19            | 6             | 12            | 30            | Approx. 23 sec.  |
| Ī | MG-8MB (MG-8S)        | 10           | 19             | 39            | 12            | 25            | 61            | Approx. 47 sec.  |
| I | MG-16MB (MG-16S/SW)   | 20           | 39             | 75            | 25            | 49            | 122           | Approx. 94 sec.  |
|   | MG-32MB (MG-32S/SW)   | 41           | 79             | 152           | 50            | 99            | 247           | Approx. 191 sec. |
| I | MG-64MB (MG-64S/SW)   | 82           | 159            | 306           | 101           | 198           | 497           | Approx. 385 sec. |
|   | MG-128MB (MG-128S/SW) | 166          | 319            | 613           | 204           | 398           | 997           | Approx. 774 sec. |

### Input/Output Terminals

#### 🔹 🗠 (USB) socket

USB (1) for image data output with a personal computer • DC IN 5V (Power input) socket Socket for specified AC power adapter

## Power Supply and Others

#### Power supply

Use one of the following:

•  $4 \times AA$ -size alkaline batteries

4 × AA-size Ni-MH (nickel-metal hydride) batteries (sold separately)

AC Power Adapter AC-5VH/AC-5VHS (sold separately)

#### No. of available shots using batteries Using (battery life)

| E   | lattery type          | Using LCD monitor   | Using EVF           |
|-----|-----------------------|---------------------|---------------------|
| Alk | aline batteries       | Approx. 200 frames* | Approx. 270 frames* |
|     | MH batteries<br>I-3UF | Approx. 270 frames* | Approx. 350 frames* |

With fully charged battery

This indicates the number of available frames shot consecutively at room temperature with a flash use rate of 50%. Note that these figures may vary depending on the ambient temperature and the amount of charge in the battery. The number of available shots or available shooting time will be lower in cold conditions.

#### Conditions for use

Temperature:  $0^{\circ}C$  to  $+40^{\circ}C$  ( $+32^{\circ}F$  to  $+104^{\circ}F$ ); 80% humidity or less (no condensation)

#### • Camera dimensions (W/H/D) 95 mm × 77 mm × 71 mm/3.7 in. × 3.0 in. × 2.8 in.

(not including accessories and attachments)

 Camera mass (weight) Approx. 270 g/9.5 oz.

(not including accessories, batteries or SmartMedia)

#### Weight for photography

Approx. 390 g/13.8 oz.

(including batteries, SmartMedia, lens cap and shoulder strap)

Accessories

See P.7

#### • Optional Accessories See P.75, 76

\* These specifications are subject to change without notice. FUJIFILM shall not be held liable for damages resulting from errors in this Owner's Manual.

- The LCD monitor on your digital camera is manufactured using advanced high-precision technology. Even so, small bright points and anomalous colors (particularly around text) may appear on the monitor and viewfinder. These are normal display characteristics and do not indicate a fault with the monitor. This phenomenon will not appear on the recorded image.
- \* Strong radio interference (i. e. electric fields, static electricity, line noise, etc.) may cause operation error in a digital camera.

\_\_\_\_

91

# **Safety Notes**

 To ensure that you use your FinePix2800 ZOOM camera correctly, read these Safety Notes and your Owner's Manual carefully beforehand.

 After reading these Safety Notes, store them in a safe place.

#### About the Icons

The icons shown below are used in this document to indicate the severity of the injury or damage that can result if the information indicated by the icon is ignored and the product is used incorrectly as a result.

| This icon indicates that death or serious injury can result if the information is ignored.                  |
|----------------------------------------------------------------------------------------------------|
| This icon indicates that personal<br>injury or material damage can<br>result if the information is ignored. |

The icons shown below are used to indicate the nature of the information which is to be observed.

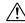

Triangular icons notify the user of information requiring attention ("Important").

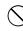

Circular icons with a diagonal bar notify the user that the action indicated is prohibited ("Prohibited").

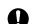

Filled circles with an exclamation mark notify the user of an action that must be performed ("Required").

# 

When a fault arises, switch the camera off and then remove the batteries and disconnect the AC power adapter.

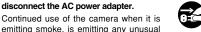

emitting smoke, is emitting any unusual odor, or is in any other abnormal state can cause a fire or electric shock. • Contact your FUJIFILM dealer.

# Do not allow water or foreign objects to enter the camera.

If water or foreign objects get inside the camera, switch the camera off, remove the battery and disconnect and unplug the AC power adapter.

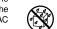

Continued use of the camera can cause a fire or electric shock. • Contact your FUJIFILM dealer.

Do not place the camera on an unstable surface.

This can cause the camera to fall or tip over and cause injury.

Do not use the camera in the bathroom or shower.

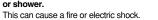

n Do not use in the bathroom or shower.

# 

Never attempt to modify or disassemble the camera. (Never open the casing.) Do not use the camera when it has been dropped or the casing is damaged. This can cause a fire or electric shock. © Contact your FUJIFILM dealer.

Never attempt to take pictures while in motion.

Do not use the camera while you are walking or operating a moving car or other vehicle.

This can result in you falling down or being involved in a traffic accident.

Do not heat, modify or attempt to disassemble the batteries. Do not drop or subject the batteries to impacts. Do not attempt to recharge lithium or

alkaline batteries. Do not store the batteries with metallic products.

Any of these actions can cause the batteries to burst or leak and cause fire or injury as a result.

# 

Do not touch any metal parts of the camera during a thunderstorm.

This can cause an electric shock due to induced current from the lightning discharge.

Do not use the batteries except as specified.

Load the batteries with correct polarity as indicated by the  $\oplus$  and  $\bigcirc$  marks.

Use only the batteries or AC power adapter specified for use with this camera.

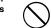

The use of other power sources can cause a fire.

If the battery leaks and fluid gets into your eyes or comes into contact with your skin or clothing, this can cause injury or loss of eyesight. Immediately flush the affected area thoroughly with clean water and seek medical treatment.

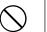

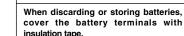

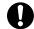

N.

 Contact with other metallic objects or batteries could cause the batteries to ignite or burst.

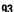

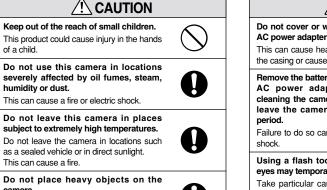

camera. This can cause the heavy object to tip over or fall and cause injury.

Do not move the camera while the AC power adapter is still connected.

This can damage the power cord or cables and cause a fire or electric shock.

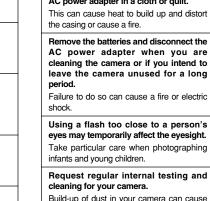

Do not cover or wrap the camera or the AC power adapter in a cloth or quilt.

Build-up of dust in your camera can cause a fire or electric shock. Contact your FUJIFILM dealer to request

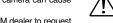

И

internal cleaning every 2 years.

# EC Declaration of Conformity

#### We Name

| Name :    | Fuji Ph |
|-----------|---------|
| Address : | Heeser  |
|           | 40549   |

oto Film (Europe) G.m.b.H. nstrasse 31 Dusseldorf, Germany

#### declare that the product

| Product Name :          | FUJIFILM DIGITAL CAMERA FinePix2800 ZOOM                       |
|-------------------------|----------------------------------------------------------------|
| Manufacture's Name :    | Fuji Photo Film Co., Ltd.                                      |
| Manufacture's Address : | 26-30, Nishiazabu 2-chome, Minato-ku,<br>Tokyo 106-8620, Japan |

#### is in conformity with the following Standards

Safety: EN60950 FMC: EN55022: 1998 Classe B EN55024: 1998 EN61000-3-2: 1995 + A1:1998 + A2:1998

following the provision of the EMC Directive (89/336/EEC, 92/31/EEC and 93/68/EEC) and Low Voltage Directive (73/23/EEC).

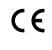

Dusseldorf, Germany Place

October 1 2001

Date

Managiden Signature/Managing Director

Bij dit produkt zijn batterijen geleverd. Wanneer deze leeg zijn, moet u ze niet weggooien maar inleveren als KCA

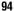

# **剄 FUJIFILM**

### FUJI PHOTO FILM CO., LTD.

26-30, Nishiazabu 2-chome, Minato-ku, Tokyo 106-8620, Japan

Printed in Japan

Printed on recycled paper.

FGS-103108-FG